# **GARMIN.**

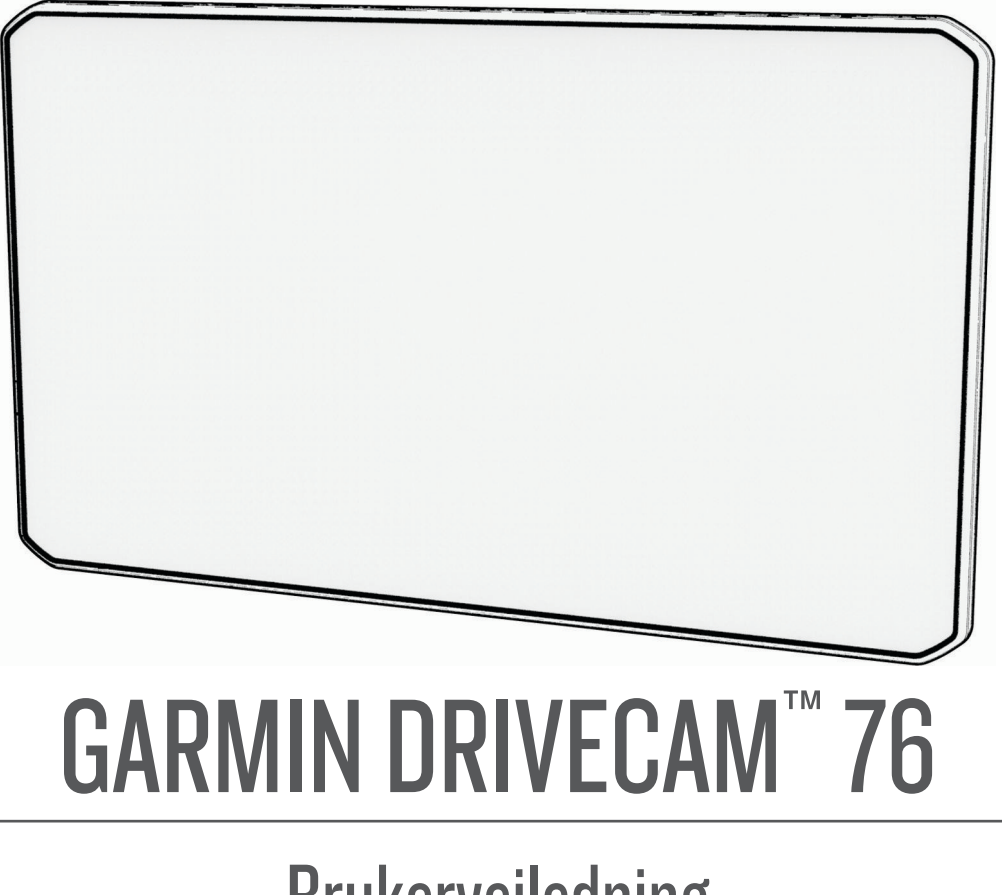

Brukerveiledning

#### © 2022 Garmin Ltd. eller tilhørende datterselskaper

Med enerett. I henhold til opphavsrettslovene må ingen deler av denne brukerveiledningen kopieres uten skriftlig samtykke fra Garmin. Garmin forbeholder seg retten til å endre eller forbedre produktene sine og gjøre endringer i innholdet i denne brukerveiledningen uten plikt til å varsle noen person eller organisasjon om slike endringer eller forbedringer. Gå til [www.garmin.com](http://www.garmin.com) for å finne gjeldende oppdateringer og tilleggsinformasjon vedrørende bruk av dette produktet.

Garmin® og Garmin logoen er varemerker for Garmin Ltd. eller tilhørende datterselskaper som er registrert i USA og andre land. Disse varemerkene kan ikke brukes uten uttrykkelig tillatelse fra Garmin.

Garmin Drive™, Garmin DriveCam™, Garmin Express™ og myTrends™ er varemerker for Garmin Ltd. eller tilhørende datterselskaper. Disse varemerkene kan ikke brukes uten uttrykkelig tillatelse fra Garmin.

Android™ er et varemerke som tilhører Google LLC. Apple®, iPhone®, og Mac® er varemerker for Apple Inc., registrert i USA og andre land. BLUETOOTH® navnet og logoene eies av Bluetooth SIG, Inc., og enhver bruk som Garmin gjør av disse, er underlagt lisens. Foursquare® er et varemerke for Foursquare Labs, Inc. i USA og andre land. microSD® og microSDHC-logoen er varemerker for SD-3C, LLC. Tripadvisor® er et registrert varemerke for TripAdvisor LLC. Windows® er et registrert varemerke for Microsoft Corporation i USA og andre land.

# Innholdsfortegnelse

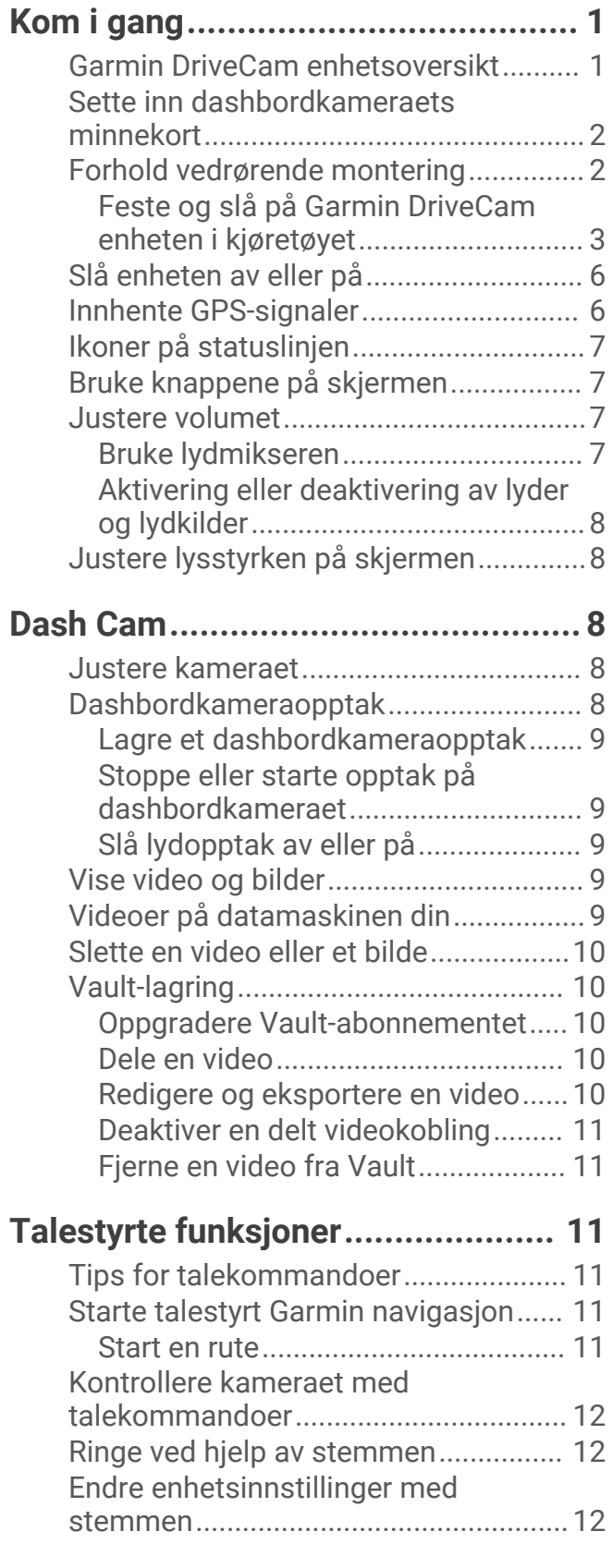

# **[Funksjoner og varsler om](#page-18-0)  [førerbevissthet...............................](#page-18-0) 13**

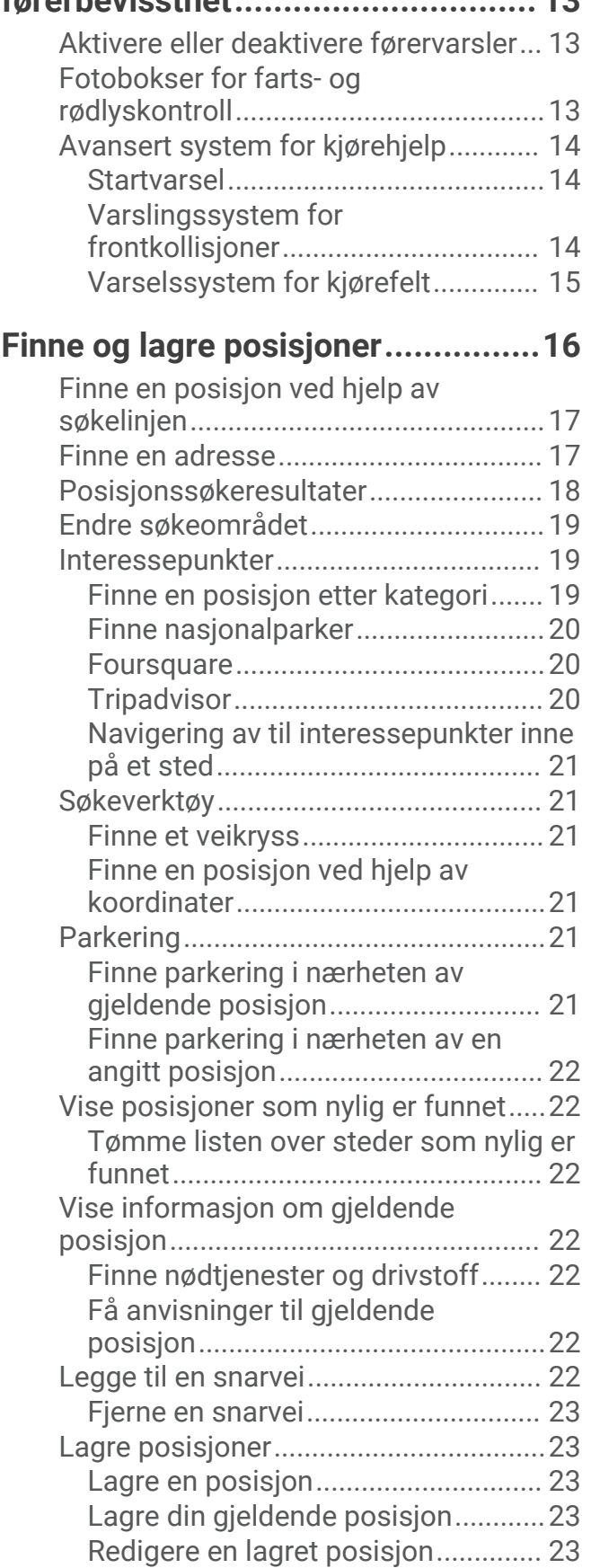

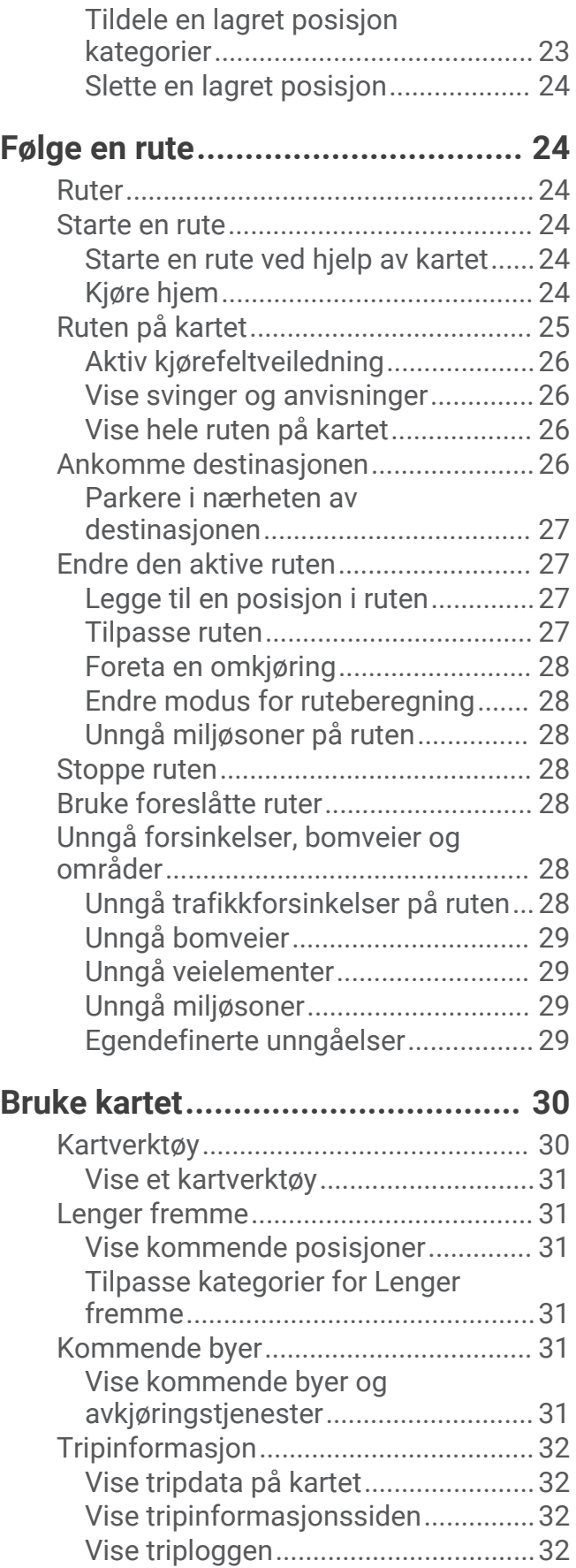

[Nullstille turinformasjon...................](#page-37-0) 32

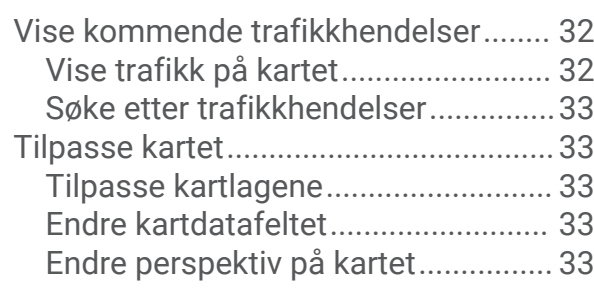

# **[Live-tjenester, trafikk og](#page-38-0)**

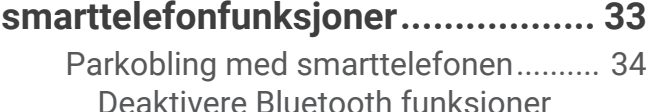

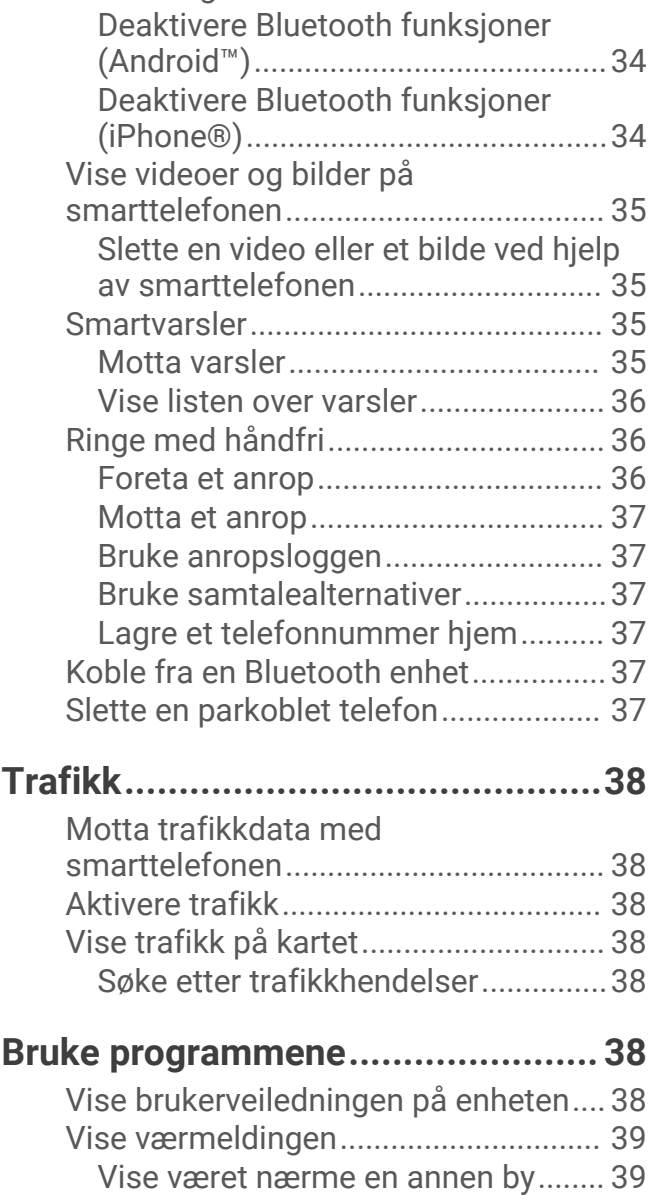

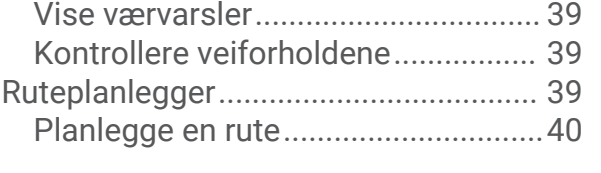

[Se værradaren...................................](#page-44-0) 39

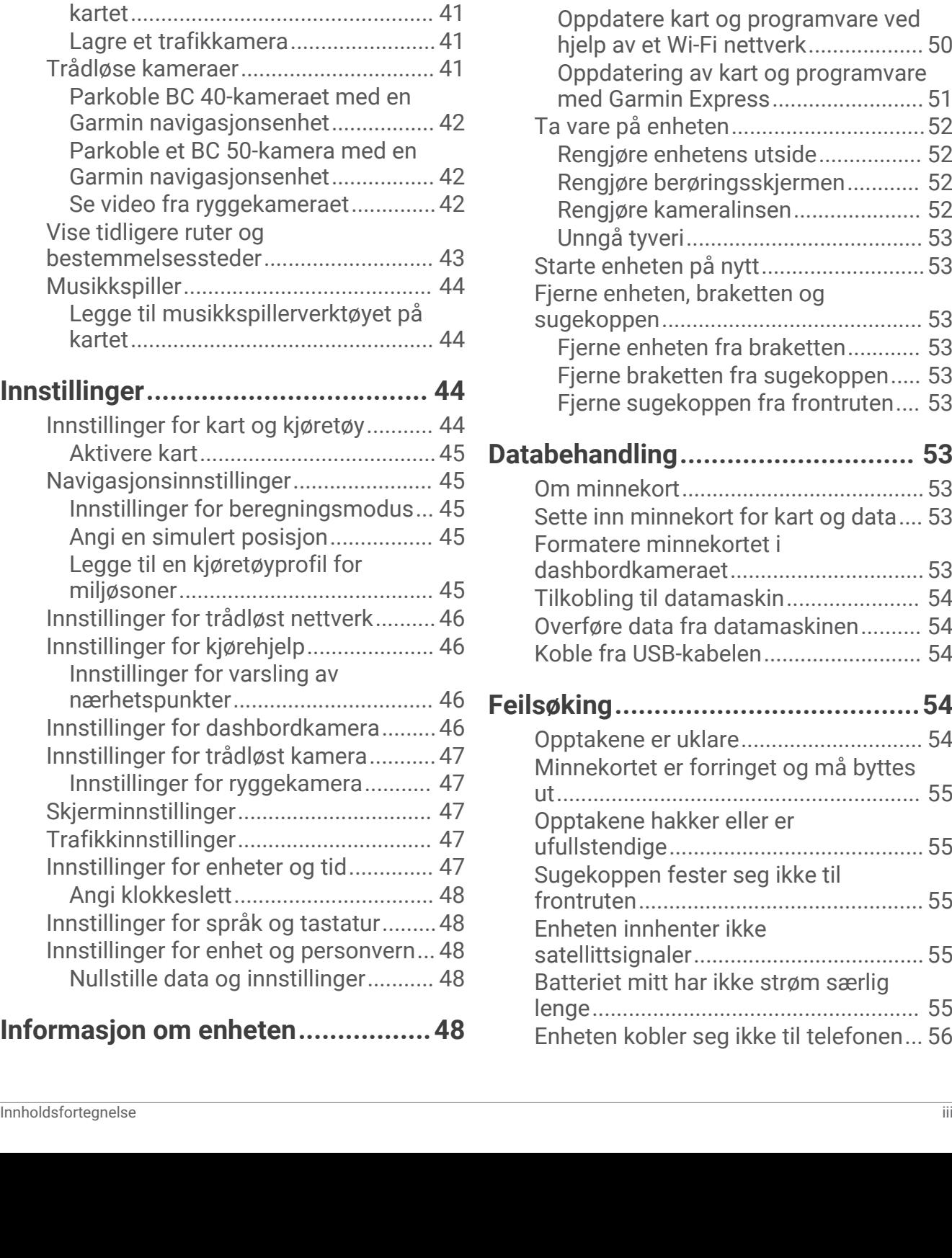

[Redigere og omorganisere posisjoner i](#page-45-0)  [en rute................................................](#page-45-0) 40

[ruteplanlegging for en rute...............](#page-45-0) 40 [Navigering etter en lagret rute..........](#page-45-0) 40 [Redigering og lagring av aktiv rute...](#page-46-0) 41 [photoLive-trafikkameraer.....................](#page-46-0) 41

[trafikkameraer...................................](#page-46-0) 41

med en

[Vise photoLive-trafikkameraer på](#page-46-0)

[Endre alternativene for](#page-45-0) 

[Vise og lagre photoLive-](#page-46-0)

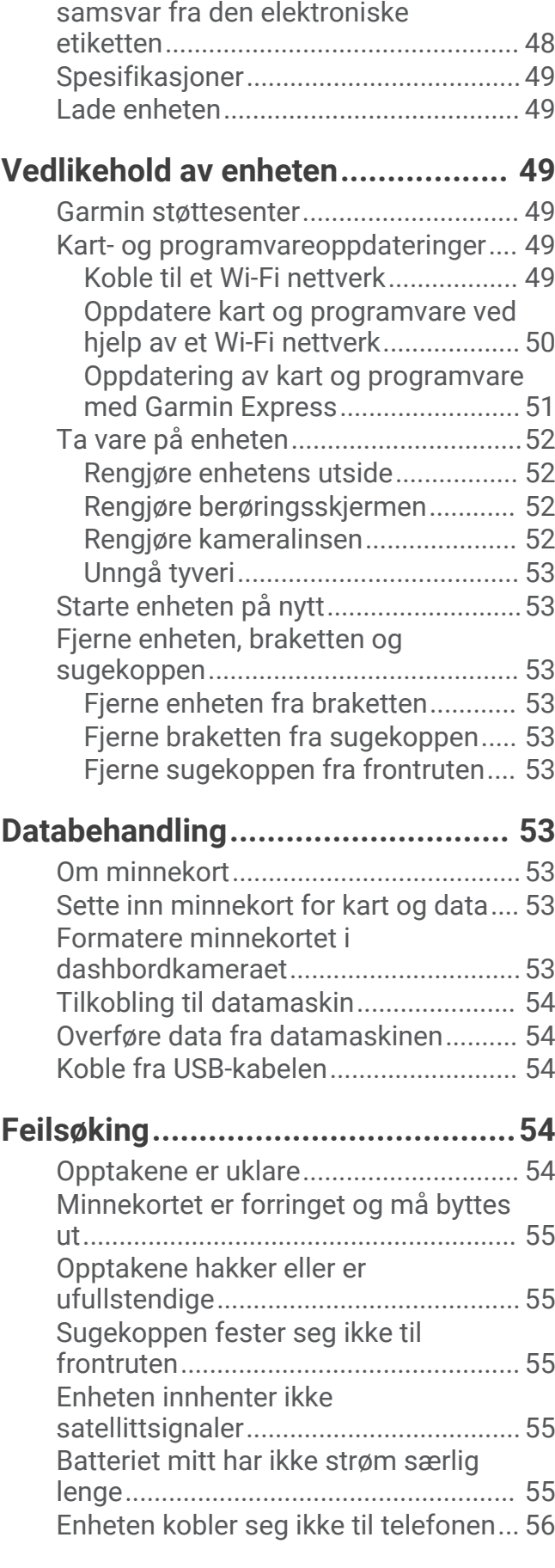

[Vise informasjon om forskrifter og](#page-53-0) 

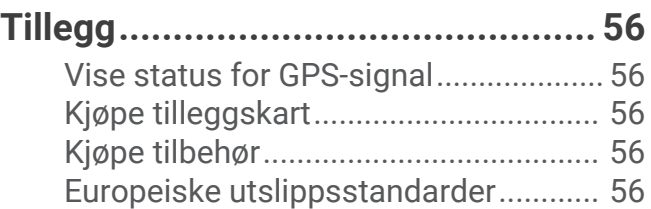

# Kom i gang

### **ADVARSEL**

<span id="page-6-0"></span>Se veiledningen *Viktig sikkerhets- og produktinformasjon* i produktesken for å lese advarsler angående produktet og annen viktig informasjon.

- Installere kameraets minnekort.
- Oppdatere kart og programvare på enheten (*[Kart- og programvareoppdateringer](#page-54-0)*, side 49).
- Montere enheten i kjøretøyet og koble den til en strømkilde (*[Forhold vedrørende montering](#page-7-0)*, side 2).
- Justere dashbordkameraet.
- Innhente GPS-signaler (*[Innhente GPS-signaler](#page-11-0)*, side 6).
- Justere volumet (*[Justere volumet](#page-12-0)*, side 7) og lysstyrken på skjermen (*[Justere lysstyrken på skjermen](#page-13-0)*, [side 8\)](#page-13-0).
- Navigere til destinasjonen (*[Starte en rute](#page-29-0)*, side 24).

## Garmin DriveCam enhetsoversikt

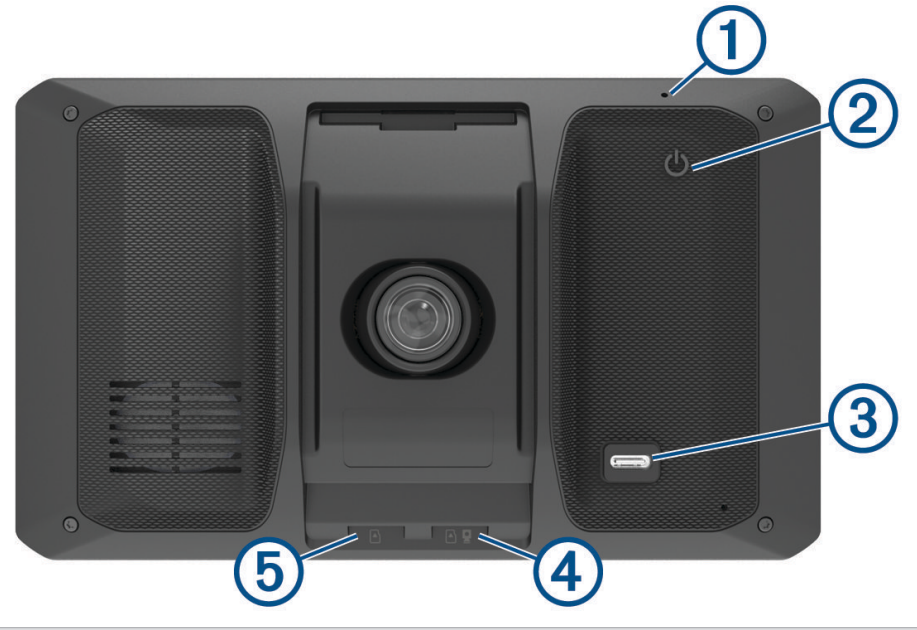

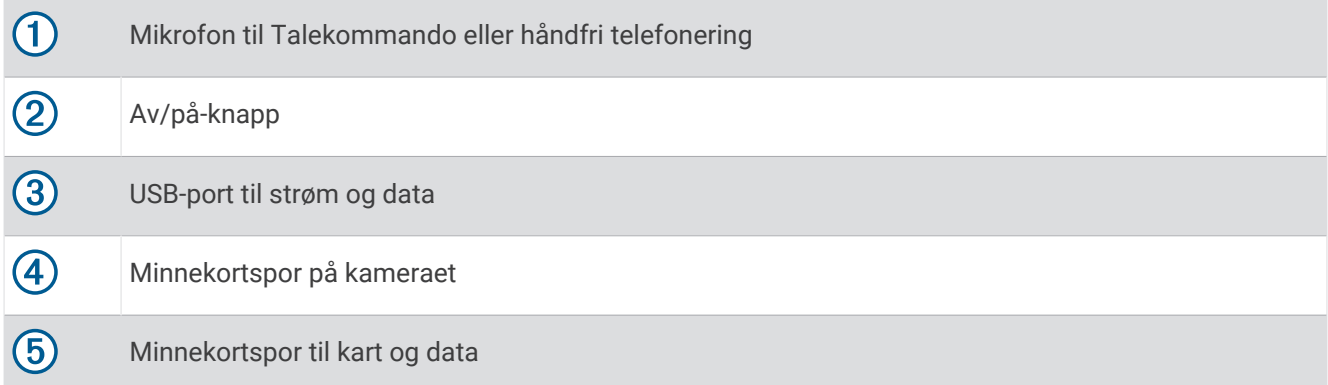

# <span id="page-7-0"></span>Sette inn dashbordkameraets minnekort

Før enheten kan ta opp video fra det integrerte dashbordkameraet, må du sette inn et minnekort. Kameraet krever et minnekort av typen microSD® med en kapasitet fra 4 til 256 GB lagringsplass og hastighetsklasse 10 eller høyere. Du kan bruke det medfølgende minnekortet eller kjøpe et kompatibelt minnekort hos en elektronikkforhandler.

**MERK:** Det følger med et minnekort, slik at enheten er klar til bruk rett fra esken. Alle minnekort har begrenset levetid og må byttes regelmessig. Enheten varsler deg når minnekortet når slutten av levetiden og må byttes ut. Du kan følge feilsøkingstipsene for å forlenge levetiden til minnekortet (*[Minnekortet er forringet og må byttes ut](#page-60-0)*, [side 55](#page-60-0)).

**1** Sett inn et minnekort for kameraet  $\Omega$  i minnesporet  $\Omega$ .

**MERK:** Hvis du setter inn minnekortet i feil spor, kan ikke kameraet ta opp video.

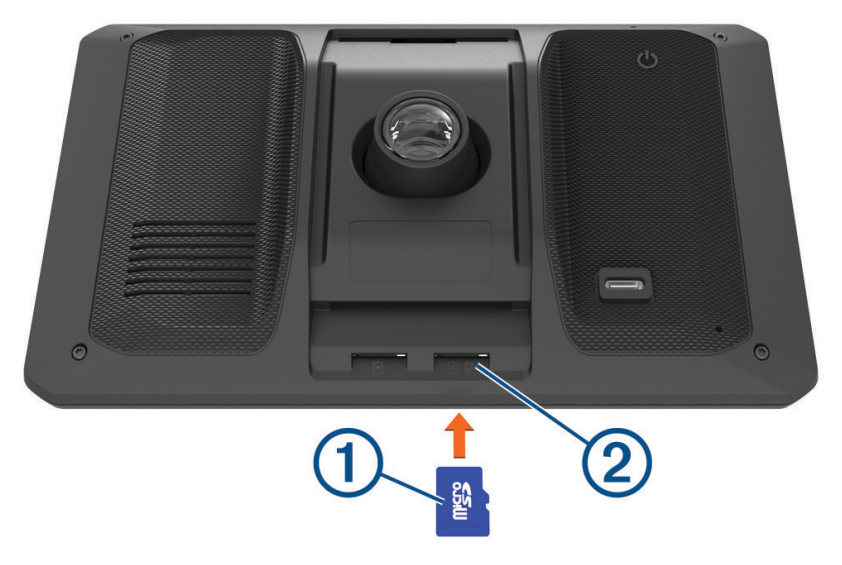

**2** Skyv det inn til du hører et klikk.

# Forhold vedrørende montering

• Du må ikke montere enheten på et sted som hindrer førerens oversikt over veien.

#### **ADVARSEL**

Det er ditt ansvar å sørge for at monteringsstedet overholder alle gjeldende lover og retningslinjer. Monteringen må ikke forstyrre førerens sikt under trygg betjening av kjøretøyet.

• Velg et sted som gjør at du kan rute strømkabelen på en trygg måte.

#### **ADVARSEL**

Når du installerer enheten i et kjøretøy, må du installere enheten og strømkabelen på en trygg måte, slik at de ikke er til hinder for kjøretøyets styringsinnretninger. Hvis de er til hinder for kjøretøyets styringsinnretninger, kan det føre til en kollisjon, som igjen kan føre til personskade eller død.

- Velg et sted der enheten kan høre stemmen din tydelig. Du bør unngå å plassere enheten i nærheten av en høyttaler eller luftventil, siden støy fra disse kan forstyrre mikrofonene.
- Velg et sted som er lett tilgjengelig.
- Velg et sted som gir dashbordkameraet god oversikt over veien. Sjekk at vindusviskerne i kjøretøyet rengjør frontruten foran dashbordkameraet, og unngå å plassere dashbordkameraet bak en farget del av frontruten.
- Rengjør frontruten grundig før du monterer braketten.

## <span id="page-8-0"></span>Feste og slå på Garmin DriveCam enheten i kjøretøyet

 **ADVARSEL**

Dette produktet inneholder et lithiumionbatteri. Oppbevar enheten slik at den ikke utsettes for direkte sollys, på den måten unngår du mulighet for skade på person eller eiendom som følge av at batteriet har vært utsatt for ekstrem varme.

Du bør lade enheten før du bruker den på batteristrøm.

**1** Trykk sugekoppen mot frontruta, og skyv spaken  $\overline{1}$  bakover mot frontruta.

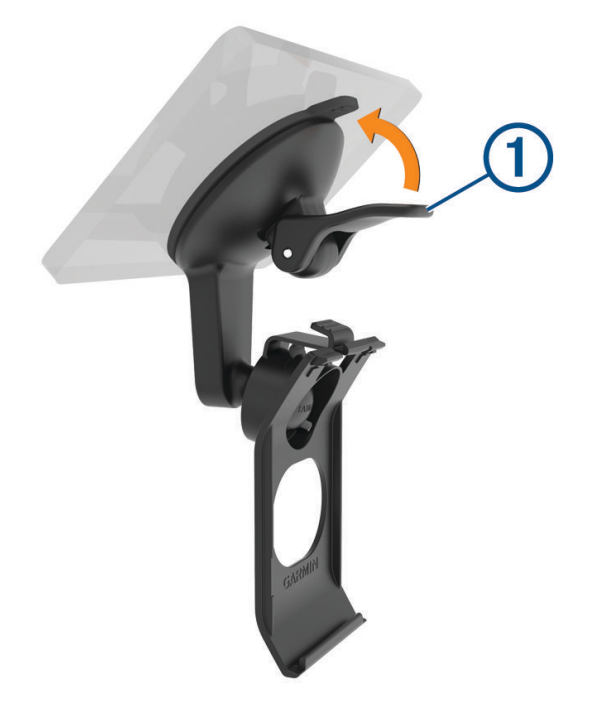

**2** Koble strømkabelen for bil til USB-porten 2 på enheten.

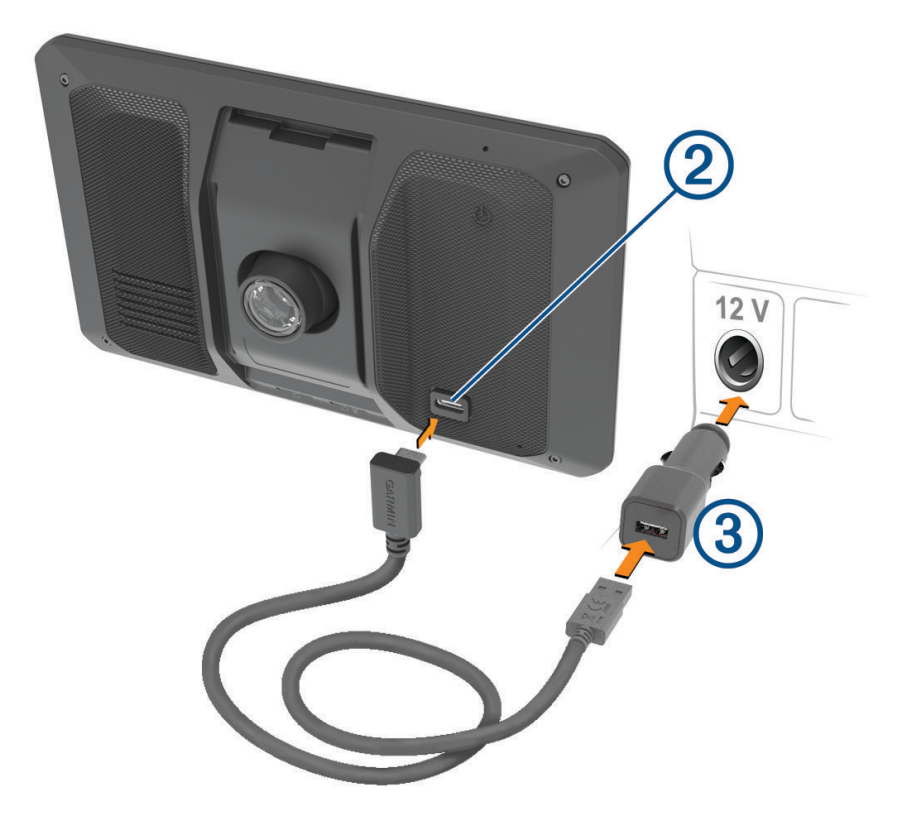

- **3** Koble den andre enden av strømkabelen for bil  $\textcircled{3}$  til et uttak i kjøretøyet.
- **4** Sett tappen på undersiden av braketten inn i sporet på baksiden av enheten, og trykk enheten inn i braketten til den klikker på plass.

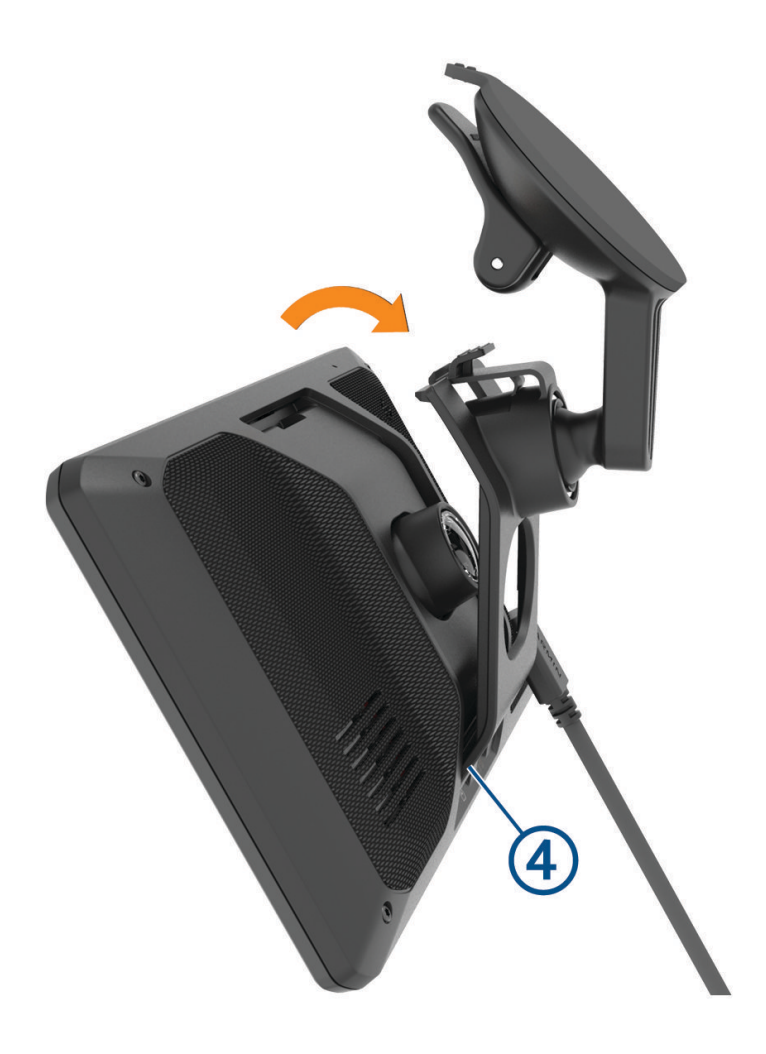

# <span id="page-11-0"></span>Slå enheten av eller på

• Du slår enheten på ved å trykke på av/på-knappen  $\Omega$  eller koble enheten til strøm.

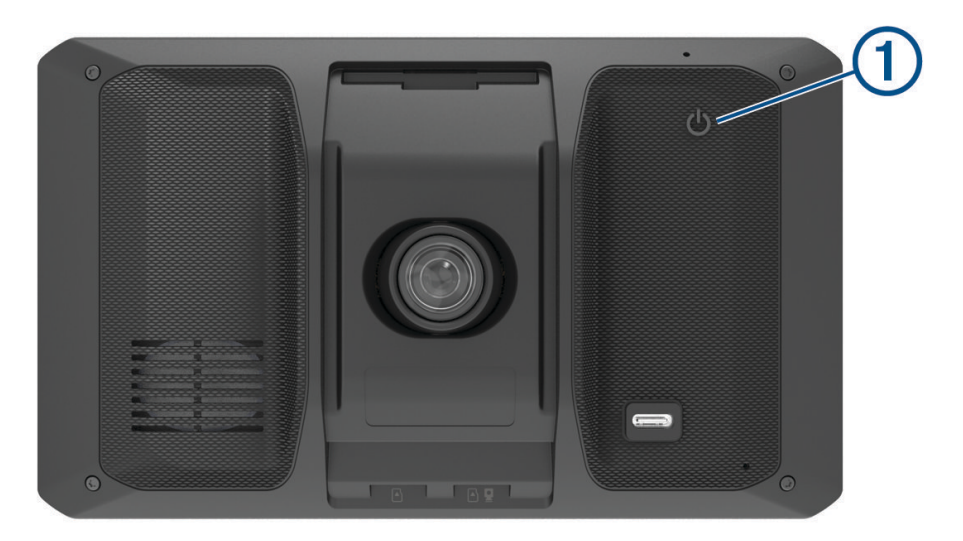

• Du setter enheten i strømsparingsmodus ved å trykke på av/på-knappen mens enheten er på. Når enheten er i strømsparingsmodus, er skjermen avslått og enheten bruker svært lite batteri. Du kan vekke enheten umiddelbart når du trenger det.

**TIPS:** Du kan lade enheten raskere ved å aktivere strømsparingsmodus mens du lader batteriet.

• Du slår av enheten ved å holde av/på-knappen inne til en melding vises på skjermbildet og deretter velge **Av**. Meldingen vises etter fem sekunder. Hvis du slipper av/på-knappen før meldingen vises, settes enheten i strømsparingsmodus.

## Innhente GPS-signaler

Når du slår på navigasjonsenheten, må GPS-mottakeren innhente satellittdata og fastsette sin gjeldende posisjon. Tiden det tar å hente inn satellittsignaler, varierer avhengig av flere faktorer, inkludert hvor langt unna du er posisjonen der du sist brukte navigasjonsenheten, om du har klar sikt til himmelen og hvor lang tid det har gått siden du sist brukte navigasjonsenheten. Det kan ta flere minutter å innhente satellittsignaler første gang du bruker navigasjonsenheten.

- **1** Slå på enheten.
- **2** Vent mens enheten finner satellittene.
- **3** Gå eventuelt til et åpent område, bort fra høye bygninger og trær.

 på statuslinjen viser styrken på satellittsignalene. Når minst halvparten av stolpene er fylt, er enheten klar for navigering.

# <span id="page-12-0"></span>Ikoner på statuslinjen

Statuslinjen er plassert øverst på hovedmenyen. Ikonene på statuslinjen viser informasjon om funksjonene til enheten. Du kan velge noen ikoner for å endre innstillinger eller vise mer informasjon.

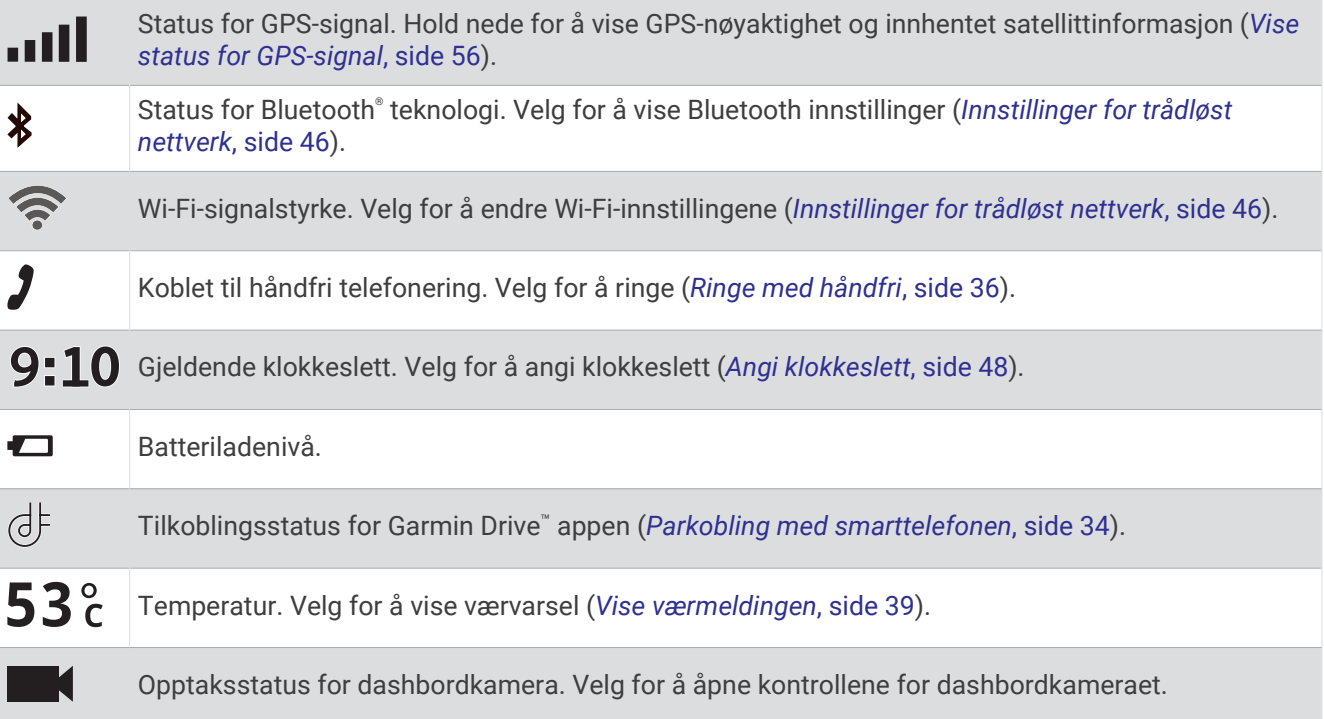

# Bruke knappene på skjermen

Knappene på skjermen brukes til å navigere på sidene, i menyene og i menyalternativene på enheten.

- Velg  $\zeta$  for å gå tilbake til det forrige menyskjermbildet.
- Hold nede  $\leq$  for å gå raskt tilbake til hovedmenyen.
- Velg  $\bigwedge$  eller  $\bigvee$  for å bla gjennom lister eller menyer.
- Hold nede  $\bigwedge$  eller  $\bigvee$  for å bla raskere.
- $\cdot$  Velg  $\blacksquare$  for å vise en hurtigmeny med alternativer for det gjeldende skjermbildet.

## Justere volumet

- 1 Velg  $\blacktriangleright$ .
- **2** Velg et alternativ:
	- Bruk glidebryteren til å justere volumet.
	- Velg  $\blacklozenge$  for å dempe enheten.
	- Merk av i et avmerkingsfelt for å aktivere eller deaktivere flere lydalternativer.

## Bruke lydmikseren

Du kan bruke lydmikseren til å angi volumnivåer for ulike lydtyper, for eksempel navigasjonsmeldinger eller telefonanrop. Volumnivået for hver lydtype er en prosentandel av hovedvolumet.

- **1** Velg  $\Box$ ).
- **2** Velg **Lydmikser**.
- **3** Bruk glidebryterne til å justere volumet for hver lydtype.

## <span id="page-13-0"></span>Aktivering eller deaktivering av lyder og lydkilder

Du kan slå bestemte lydkilder og systemlyder av og på uten å påvirke andre lydkilder.

- **1** Velg  $\Box$
- **2** I delen **Lyder** velger du et alternativ:
	- Hvis du vil at enheten skal si navigasjonsmeldinger og retningsanvisninger, krysser du av avmerkingsboksen **Talt navigasjon**.
	- Hvis du vil at enheten skal kunne si trafikkvarsler og -meldinger, krysser du av avmerkingsboksen **Talte trafikkvarsler**.
	- Hvis du vil aktivere at enheten skal spille av en tone når et varsel om førerens oppmerksomhet utløses, krysser du av avmerkingsboksen **Varsler og toner**.
	- Hvis du vil aktivere avspilling av lyd på enheten når du trykker på knapper på skjermen, krysser du av avmerkingsboksen **Knappetrykk**.

# Justere lysstyrken på skjermen

- **1** Velg > **Skjerm** > **Lysstyrke**.
- **2** Bruk glidebryteren til å justere lysstyrken.

# Dash Cam

## Justere kameraet

### **ADVARSEL**

Ikke juster kameraet mens du kjører, siden det kan føre til en distraksjon som igjen kan føre til en ulykke med alvorlig personskade eller dødsfall som resultat.

De avanserte kjørehjelpsfunksjonene fungerer kanskje ikke som de skal hvis kameraet ikke er justert. Dashbordkameraet bør justeres hver gang du fester eller flytter på enheten.

- **1** Velg > **Dash Cam** > **Kameraplassering**.
- **2** Velg **Vannrett plassering**, og velg den horisontale plasseringen til enheten på frontruten.
- **3** Velg **Kjøretøyhøyde**, og velg kjøretøytypen.
- **4** Velg **Justering**.
- **5** Vipp enheten og roter kameraet til venstre eller høyre for å justere kameraet.

Trådkorset skal peke rett frem, og horisontlinjen skal være sentrert mellom toppen og bunnen av skjermen.

# Dashbordkameraopptak

### *LES DETTE*

Enkelte jurisdiksjoner kan forby eller regulere opptak av lyd og video eller fotografering. Jurisdiksjoner kan kreve at alle parter har kjennskap til opptaket og samtykker før du tar opp lyd og video eller tar bilder. Det er ditt ansvar å kjenne til og rette deg etter alle lover, regler og andre restriksjoner i din jurisdiksjon.

Dashbordkameraet tar opp video på kameraets minnekort. Enheten begynner som standard å ta opp video med en gang den slås på, og den fortsetter opptaket til den slås av. Hvis minnekortet er fullt, sletter enheten automatisk den eldste ulagrede videoen for å frigjøre plass til nye videoer.

Når alternativet for å slette ulagrede videoer umiddelbart er aktivert, sletter enheten kontinuerlig ulagrede videoer som er mer enn tre minutter gamle, og alle ulagrede videoer hver gang den slås av. Du kan aktivere eller deaktivere denne funksjonen i kamerainnstillingene (*[Innstillinger for dashbordkamera](#page-51-0)*, side 46).

Du kan lagre et videoopptak for å forhindre at det blir overskrevet eller slettet.

### <span id="page-14-0"></span>Lagre et dashbordkameraopptak

Du kan lagre en del av videoopptaket for å hindre at det blir overskrevet av en ny video. Enheten bruker som standard en sensor til å registrere potensielle kollisjonsuhell og lagrer videoopptak av den registrerte hendelsen samt før og etter. Du kan også når som helst lagre video manuelt.

- **1** Mens dashbordkameraet tar opp, velger du **Dash Cam** >  $\blacksquare$ . Enheten lagrer videoopptaket før, mens og etter at du velger $\blacksquare$ .
- **2** Velg  $\blacksquare$  en gang til for å utvide opptakstiden som lagres (valgfritt).

En melding angir at videoen lagres.

Det er begrenset lagringsplass på minnekortet. Når du har lagret et videoopptak, bør du overføre opptaket til en datamaskin eller en annen ekstern lagringsenhet for permanent oppbevaring (*Videoer på datamaskinen din*, side 9).

### Stoppe eller starte opptak på dashbordkameraet

- **1** Velg **Dash Cam**.
- **2** Velg et alternativ:
	- Velg**ing** for å stoppe opptak.

**TIPS:** Opptaket starter som standard automatisk neste gang du slår på enheten. Du kan deaktivere denne funksjonen under kamerainnstillingene (*[Innstillinger for dashbordkamera](#page-51-0)*, side 46).

 $\cdot$  Velg  $\bullet$  for å starte opptak.

## Slå lydopptak av eller på

### *LES DETTE*

Enkelte jurisdiksjoner kan forby lydopptak i kjøretøy, eller kreve at alle passasjerer har kjennskap til opptaket og samtykker før du tar opp lyd i kjøretøyet. Du har selv ansvaret for å kjenne til og overholde lover og regler i jurisdiksjonen du befinner deg i.

Enheten kan ta opp lyd ved hjelp av den integrerte mikrofonen når video tas opp. Du kan slå av eller på lydopptak når du vil.

Velg > **Dash Cam** > **Ta opp lyd**.

# Vise video og bilder

**MERK:** Enheten stopper videoopptaket når du viser video eller bilder.

- **1** Velg **Galleri** > **Ja**.
- **2** Velg en video eller et bilde.

Enheten viser videoen eller bildet. Videoer starter avspillingen automatisk. Hvis videoen eller bildet inneholder stedsinformasjon, vises stedet på et kart.

# Videoer på datamaskinen din

Medier lagres i DCIM-mappen på kameraets minnekort. Videoer lagres i MP4-filformat.Bilder lagres i JPGformat. Du kan vise og overføre medier ved å koble minnekortet eller enheten til datamaskinen din (*[Tilkobling til](#page-59-0)  [datamaskin](#page-59-0)*, side 54).

Mediene sorteres i flere mapper.

**100EVENT**: Inneholder videoer som ble lagret automatisk da enheten registrerte en hendelse.

**101PHOTO**: Inneholder bilder.

**102SAVED**: Inneholder videoer som er lagret manuelt av brukeren.

**105UNSVD**: Inneholder ulagrede videoopptak. Enheten overskriver den eldste ulagrede videoen når lagringsplassen for ulagrede videoer er full.

# <span id="page-15-0"></span>Slette en video eller et bilde

- **1** Velg **Galleri** > **Ja**.
- **2** Velg en video eller et bilde.
- $3 \text{ Vela} \overline{\overline{\mathbf{m}}}$  > **Ja.**

# Vault-lagring

**MERK:** Denne funksjonen er ikke tilgjengelig i alle land.

Du kan laste opp, administrere og dele dashbordkameraopptak på en sikker lagringsdisk på nett ved å bruke Vault. Dashbordkameraet laster opp lagrede videoer automatisk til Vault mens det er koblet til et Wi‑Fi® nettverk.

Du kan lagre videoer i Vault i opptil 24 timer med Garmin Drive kontoen. Det finnes ingen begrensninger på hvor mye data du kan lagre. Du kan kjøpe et valgfritt Vault-abonnement fra Garmin Drive appen på smarttelefonen for å utvide lagringstiden.

**MERK:** Dashbordkameraet må kobles til et Wi‑Fi nettverk for å bruke denne funksjonen.

## Oppgradere Vault-abonnementet

Du kan kjøpe et valgfritt Vault-abonnement for å utvide lagringstiden.

- 1 I Garmin Drive appen på smarttelefonen velger du  $\bullet$  > Vault-tilgang > Trenger du mer tid?.
- **2** Følg instruksjonene på skjermen.

### Dele en video

Du kan dele en sikker kobling til dashbordkameravideoer fra Vault.

- **1** Velg **Vault** i Garmin Drive appen på smarttelefonen.
- **2** Velg en video, og velg **Trygg deling**.
- **3** Følg instruksjonene på skjermen.

### Redigere og eksportere en video

Du kan redigere lengden på videoen for å fjerne unødvendige opptak før du eksporterer den til Vault.

**1** Når du ser på en video, drar du håndtakene på videofremdriftslinjen (1) til venstre eller høyre for å redigere videolengden.

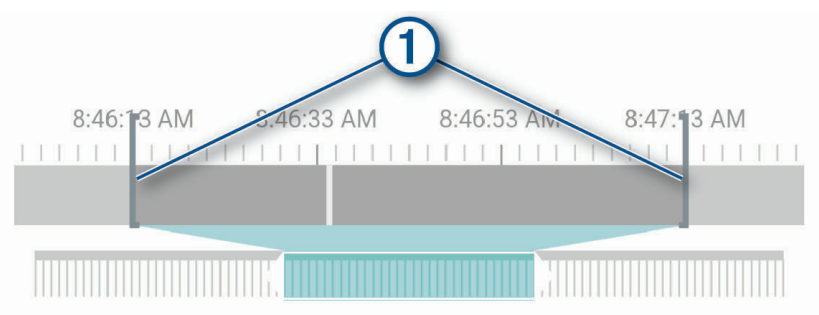

- **2** Merk av for **Inkluder lyd** for å inkludere den innspilte lyden (valgfritt).
- **3** Velg **>** eller velg **Eksporter**.

**MERK:** Du må holde appen i forgrunnen når du eksporterer en video. Appen eksporterer den redigerte videoen til Vault og lagrer videoen på smarttelefonen din.

- **4** Når videoeksporteringen er fullført, må du velge et alternativ (valgfritt):
	- Hvis du vil fjerne videoen fra kameraets minnekort, velger du **Fjern fra kamera**.
	- $\cdot$  Hvis du vil gå tilbake til galleriet, velger du  $\geq$  eller **Ferdig**.

### <span id="page-16-0"></span>Deaktiver en delt videokobling

Du kan deaktivere en kobling til en video du har delt før, fra Vault. Når du deaktiverer en delt videokobling, blir videoen satt til privat og den delte koblingen og passordet deaktivert.

- **1** Velg **Vault** i Garmin Drive appen på smarttelefonen.
- **2** Velg en video, og velg **Deaktiver kobling** > **Fortsett**.

### Fjerne en video fra Vault

- **1** Velg **Vault** i Garmin Drive appen på smarttelefonen.
- **2** Velg en video, og velg **Fjern fra {0}** > **Fortsett**.

# Talestyrte funksjoner

### **ADVARSEL**

Garmin DriveCam enheten bruker naturlig språkbehandling for å forstå hensikten med taleforespørslene dine. Du kan stille spørsmål eller gi talekommandoer på naturlig språk i fullstendige setninger. Håndboken inneholder mange eksempelfraser, men du kan eksperimentere med å snakke til enheten på et språk du er komfortabel med.

Garmin® talestyrt navigasjon gjør at du kan søke på posisjoner og adresser, starte ruter med detaljerte anvisninger, utføre håndfrie telefonanrop med mer. Du kan starte Garmin talestyrt navigasjon ved å si *OK, Garmin* etterfulgt av en forespørsel.

**MERK:** Denne funksjonen er ikke tilgjengelig på alle produktmodeller eller språk.

## Tips for talekommandoer

- Snakk med normal stemme, vendt mot enheten.
- Reduser bakgrunnsstøy, for eksempel stemmer eller radio, slik at talegjenkjenningen blir mer nøyaktig.
- Besvar meldinger fra enheten ved behov.

# Starte talestyrt Garmin navigasjon

Talestyrt Garmin navigasjon gjør at du kan du bruke enkle talekommandoer til å søke etter posisjoner og adresser, starte ruter med detaljerte anvisninger, utføre håndfrie telefonanrop med mer.

- Si *OK, Garmin*, og si deretter en talekommando.
	- Du kan for eksempel si følgende fraser:
	- *OK, Garmin, take me home.*
	- *OK, Garmin, where's the library?*

### Start en rute

### Gå til en lagret posisjon ved bruk av stemmen

Det er nyttig å starte en rute på Garmin DriveCam enheten hver gang du reiser til en lagret posisjon, selv om du kanskje allerede vet hvordan du skal komme deg dit. Enheten kan hjelpe deg med å unngå rapporterte forsinkelser og veiarbeid i trafikken som kan påvirke ruten.

Du kan si setninger som disse for å starte en rute til de lagrede steder (*[Lagre posisjoner](#page-28-0)*, side 23).

- *OK, Garmin, take me home.*
- *OK, Garmin, take me to work.*
- *OK, Garmin, start a route to school.*

### Finne frem til en adresse ved hielp av stemmen

Du kan starte en rute til en adresse i nærheten eller en adresse i en bestemt by ved å si fraser som disse.

- *OK, Garmin, take me to One Garmin Way.*
- *OK, Garmin, start a route to twelve hundred East 151st Street in Olathe, Kansas.*

### <span id="page-17-0"></span>Finne frem til en bedrift eller navngitt posisjon ved hjelp av stemmen

Du kan finne frem til en bedrift eller navngitt posisjon etter kategori eller navn ved å si fraser som disse.

#### **Posisjoner i nærheten**

- *OK, Garmin, find a coffee shop.*
- *OK, Garmin, where's the library?*
- *OK, Garmin, take me to Starbucks.*

### **Posisjoner i nærheten av en annen by**

- *OK, Garmin, find Mexican food near Denver, Colorado.*
- *OK, Garmin, find The Field Museum near Chicago, Illinois.*
- *OK, Garmin, find Casa Bonita near Denver, Colorado.*

### **Posisjoner nær et veikryss**

- *OK, Garmin, find barbecue near 12th Street and Vine Street.*
- *OK, Garmin, find Arthur Bryant's Barbecue near 12th Street and Vine Street.*

### Gå til en by eller et veikryss ved bruk av stemmen

Du kan si setninger som disse for å finne og navigere til en by eller et veikryss.

- *OK, Garmin, find Chandler, Arizona.*
- *OK, Garmin, find Michigan Avenue and Erie Street.*

### Sjekke ankomsttiden

Når en rute er aktiv, kan du si en frase for å kontrollere estimert ankomsttid ved destinasjonen. Si *OK, Garmin, what time will we arrive?*.

### Stoppe en rute ved hjelp av stemmen

Du kan stoppe navigasjonen ved å si fraser som disse.

- *OK, Garmin, stop the route.*
- *OK, Garmin, stop navigating.*

## Kontrollere kameraet med talekommandoer

- **1** Si **OK Garmin** for å aktivere funksjonen for talekontroll. Kameraet spiller av en lyd og begynner å lytte etter kommandoer.
- **2** Si en kommando:
	- Hvis du vil lagre en video, sier du **Lagre video**.
	- Hvis du vil ta et stillbilde, sier du **Ta et bilde**.

Kameraet spiller av en lyd når den gjenkjenner kommandoen din.

## Ringe ved hjelp av stemmen

Du kan bruke en talekommando til å ringe til en kontakt i telefonboken på en parkoblet smarttelefon.

Si *OK, Garmin, call*, og si kontaktens navn.

Du kan for eksempel si *OK, Garmin, call Mom.*.

## Endre enhetsinnstillinger med stemmen

Du kan si fraser som disse for å stille inn enhetsinnstillinger på en verdi fra 0 til 10.

- *OK, Garmin, increase the volume.*
- *OK, Garmin, set the volume to 0.*
- *OK, Garmin, set the volume to 9.*
- *OK, Garmin, decrease the brightness.*
- *OK, Garmin, set the brightness to 5.*

# Funksjoner og varsler om førerbevissthet

### **FORSIKTIG**

<span id="page-18-0"></span>Førervarslene og fartsgrensefunksjonene er bare til opplysning og erstatter ikke førerens ansvar for å følge alle fartsgrenseskilt og alltid bruke sunn fornuft ved kjøring. Garmin skal ikke holdes ansvarlig for eventuelle trafikkbøter eller stevninger du mottar dersom du unnlater å følge alle gjeldende trafikklover og -skilt.

Enheten inneholder funksjoner som bidrar til tryggere kjøring og økt effektivitet, selv når du kjører i områder der du er godt kjent. Enheten spiller av en hørbar tone eller melding og viser informasjon for hvert varsel. Du kan aktivere eller deaktivere den hørbare tonen for noen typer førervarsler. Ikke alle varsler er tilgjengelige i alle områder.

- **Skoler**: Enheten spiller av en tone og viser fartsgrensen (hvis den er tilgjengelig) for en kommende skole eller skolesone.
- **Over fartsgrensen**: Enheten viser en rød kant på fartsgrenseikonet når du overskrider den gjeldende fartsgrensen.
- **Hastighetsgrensen er redusert**: Enheten spiller av en tone og viser den kommende fartsgrensen, slik at du er forberedt på å endre hastigheten.
- **Feil retning på enveiskjørt vei**: Enheten spiller av en melding og viser en advarsel over hele skjermen hvis du kjører i feil retning på en enveiskjørt vei. Kantene på skjermene blir røde, og et varsel blir værende øverst på skjermen helt til du forlater den enveiskjørte veien eller endrer kjøreretning.

**Jernbaneovergang**: Enheten viser avstanden til en kommende jernbaneovergang.

**Kryssende dyr**: Enheten spiller av en tone for å varsle deg om et kommende område for kryssende dyr.

**Svinger**: Enheten spiller av en tone for å varsle deg om en sving på veien.

**Saktegående trafikk**: Enheten spiller av en tone for å varsle deg om saktegående trafikk når du nærmer deg i høy hastighet. Enheten må motta trafikkinformasjon for å kunne bruke denne funksjonen (*Trafikk*[, side 38\)](#page-43-0).

**Veiarbeid**: Enheten spiller av en tone og viser en melding når du nærmer deg veiarbeid.

**Stenging av kjørefelt**: Enheten spiller av en tone og viser en melding når du nærmer deg et stengt kjørefelt.

**Pauseplanlegging**: Enheten spiller av en tone og foreslår at du tar en pause når du har kjørt i en lengre periode. **Varsling om frontkollisjon**: Enheten varsler deg når den registrerer at du er for nærme kjøretøyet foran deg.

**Kjørefeltsadvarsel**: Enheten varsler deg når den oppdager at du kanskje krysser veistriper.

**Startvarsel**: Startvarselet spiller av en tone og viser et varsel når stillestående trafikk begynner å bevege seg.

## Aktivere eller deaktivere førervarsler

Du kan aktivere eller deaktivere flere typer førervarsler.

- **1** Velg > **Kjørehjelp** > **Førervarsler**.
- **2** Merk eller fjern merket i avmerkingsboksen ved siden av hvert varsel.

# Fotobokser for farts- og rødlyskontroll

### *LES DETTE*

Garmin er ikke ansvarlig for nøyaktigheten til eller konsekvensene av å bruke en database med fotobokser for rødt lys eller hastighet.

**MERK:** Denne funksjonen er ikke tilgjengelig i alle områder eller for alle produktmodeller.

Informasjon om fotobokser for farts- og rødlyskontroll er tilgjengelig i enkelte områder for noen produktmodeller. Enheten varsler deg når du nærmer deg en rapportert fotoboks for farts- eller rødlyskontroll.

- I noen områder kan enheten motta informasjon om fotobokser for rødt lys og hastighet når den er koblet til en smarttelefon med Garmin Drive appen.
- Du kan bruke Garmin Express™ programvaren ([garmin.com/express](http://garmin.com/express)) for å oppdatere kameradatabasen som er lagret på enheten. Du bør oppdatere enheten regelmessig for å motta oppdatert fotoboksinformasjon.

# <span id="page-19-0"></span>Avansert system for kjørehjelp

Enheten din inneholder et avansert system for kjørehjelp (ASFK) som bruker det integrerte dashbordkameraet til å varsle deg om omgivelsene du kjører i.

Du kan aktivere eller deaktivere hver av de avanserte kjørehjelpfunksjonene i innstillingene for Kjørehjelp (*[Innstillinger for kjørehjelp](#page-51-0)*, side 46).

### **Startvarsel**

Startvarselet spiller av en tone og viser et varsel når stillestående trafikk foran kjøretøyet begynner å bevege seg. Dette varselet vises bare når kjøretøyet foran deg har flyttet seg en betydelig distanse og kjøretøyet ditt har forblitt i ro. Dette kan være nyttig ved trafikklys eller trafikkorker. Funksjonen tar i bruk dashbordkameraet for å registrere kjøretøy som har stoppet eller er i bevegelse, og krever klar sikt til veien.

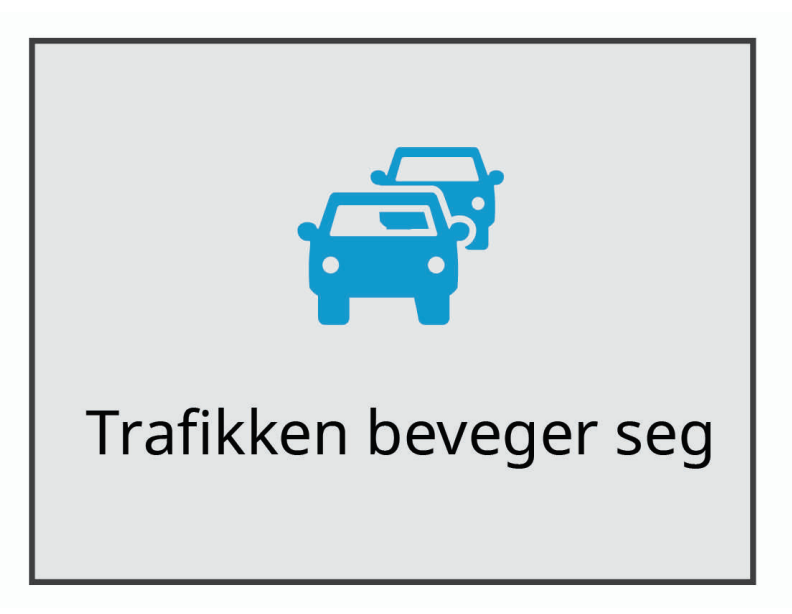

### Varslingssystem for frontkollisjoner

#### **ADVARSEL**

Varslingssystemet for frontkollisjoner (FCWS) er en funksjon som bare er til opplysning. Det erstatter ikke ansvaret ditt for å holde øye med alle vei- og føreforhold, følge alle trafikkregler og alltid bruke sunn fornuft ved kjøring. Varslingssystemet for frontkollisjoner bruker kameraet for å kunne varsle deg om møtende kjøretøy, og kan derfor ha begrenset funksjonalitet i forhold med dårlig sikt. Du finner mer informasjon på [garmin.com](http://garmin.com/warnings) [/warnings.](http://garmin.com/warnings)

Varslingssystemet for frontkollisjoner varsler deg når enheten registrerer at du er for nærme kjøretøyet foran deg. Enheten finner kjøretøyets hastighet ved hjelp av GPS og beregner trygg avstand avhengig av hvor fort du kjører. VFF-funksjonen aktiveres automatisk når hastigheten din er over 65 km/t (40 mph).

Når enheten registrerer at du er for nærme kjøretøyet foran deg, spiller den av et lydvarsel, og en advarsel vises på skjermen.

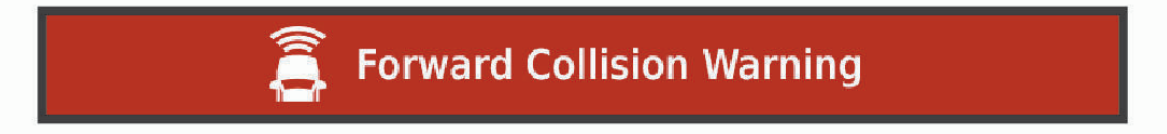

### <span id="page-20-0"></span>Ytelsestips for varselssystemet for frontkollisjon

Flere faktorer påvirker ytelsen til varslingssystem for frontkollisjoner. Noen forhold kan hindre varslingssystemet for frontkollisjoner i å registrere et kjøretøy foran deg.

- Varslingssystem for frontkollisjoner aktiveres bare når hastigheten er over 65 km/t (40 mph).
- Varslingssystemet for frontkollisjoner registrerer kanskje ikke kjøretøyet foran deg når kameraets utsikt til kjøretøyet skjules av regn, tåke, snø, sol, frontlys eller mørke.
- Varslingssystemet for frontkollisjoner fungerer kanskje ikke på riktig måte hvis kameraet ikke er justert riktig .
- Varslingssystemet for frontkollisjoner registrerer kanskje ikke kjøretøy som er mer enn 40 m (130 fot) unna, eller som er nærmere enn 5 m (16 fot).
- Varslingssystemet for frontkollisjoner fungerer kanskje ikke hvis innstillingen for kameraplassering ikke angir den riktige høyden på kjøretøyet eller plasseringen av enheten i kjøretøyet .

## Varselssystem for kjørefelt

### **ADVARSEL**

Varslingssystemet for kjørefelt (LDWS) er en funksjon som bare er til opplysning. Det erstatter ikke ansvaret ditt for å holde øye med alle vei- og føreforhold, følge alle trafikkregler og alltid bruke sunn fornuft ved kjøring. Varslingssystemet for kjørefelt bruker kameraet for å kunne varsle deg om kjørefeltmarkeringer, og kan derfor ha begrenset funksjonalitet i forhold med dårlig sikt. Du finner mer informasjon på [garmin.com/warnings](http://garmin.com/warnings).

Varselssystemet for kjørefelt varsler deg når enheten oppdager at du kanskje krysser veistriper. Enheten varsler deg for eksempel hvis du krysser noen kantlinjer. Varslingssystemet for kjørefelt varsler deg bare når hastigheten er over 65 km/t (40 mph). Varselet vises på venstre eller høyre på skjermen, avhengig av hvilken stripe du krysset.

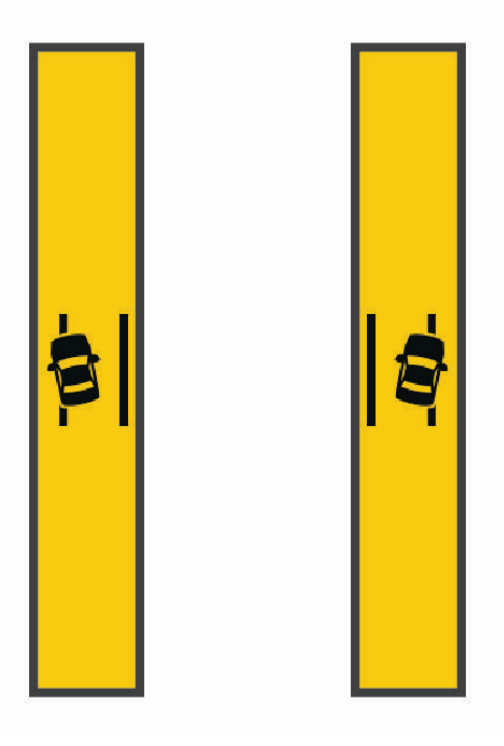

**MERK:** Bruk alternativet Kameraplassering til å angi hvor enheten er plassert i kjøretøyet ditt, slik at varselssystemet for kjørefelt skal fungere best mulig.

### <span id="page-21-0"></span>Plassere kameraet

Du kan montere enheten til venstre, midt på eller til høyre på frontruten eller dashbordet. Bruk alternativet Kameraplassering til å angi hvor enheten er plassert i kjøretøyet, slik at varselssystemet for kjørefelt skal fungere best mulig.

- **1** Velg > **Dash Cam** > **Kameraplassering** > **Vannrett plassering**.
- **2** Angi plasseringen til enheten.

### Ytelsestips for varselssystemet for kjørefelt

Flere faktorer påvirker ytelsen til varslingssystemet for kjørefelt. Noen forhold kan hindre varslingssystemet for kjørefelt i å oppdage at du kjører utenfor kjørefeltet.

- Varslingssystemet for kjørefelt varsler deg bare når hastigheten er over 65 km/t (40 mph).
- Varslingssystemet for kjørefelt fungerer kanskje ikke på riktig måte hvis kameraet ikke er justert riktig.
- Varslingssystemet for kjørefelt fungerer kanskje ikke hvis innstillingen for kameraplassering ikke angir den riktige høyden på kjøretøyet eller plasseringen av enheten i kjøretøyet .
- Varslingssystemet for kjørefelt krever en åpen og kontinuerlig utsikt til veistripene.
	- Kjøring utenfor kjørefeltet oppdages kanskje ikke hvis veistripene skjules av regn, tåke, snø, store skygger, sol eller frontlys, veiarbeider eller andre visuelle hindringer.
	- Kjøring utenfor kjørefelt oppdages kanskje ikke hvis veistripene er feiljustert, mangler eller er slitt.
- Varslingssystemet for kjørefelt oppdager kanskje ikke kjøring utenfor kjørefelt på veldig brede, smale eller svingete veier.

# Finne og lagre posisjoner

Kartene som er lastet inn på enheten, inneholder posisjoner, for eksempel restauranter, hoteller, bilverksteder og detaljert gateinformasjon. Menyen Hvor skal du? hjelper deg med å finne destinasjonen din ved å tilby flere metoder for å bla gjennom, søke og lagre denne informasjonen.

Gå til hovedmenyen, og velg **Hvor skal du?**.

- Hvis du vil søke raskt i alle posisjoner på enheten, velger du **Søk** (*[Finne en posisjon ved hjelp av søkelinjen](#page-22-0)*, [side 17](#page-22-0)).
- Velg **Adresse** (*[Finne en adresse](#page-22-0)*, side 17) for å finne en adresse.
- Hvis du vil bla gjennom eller søke etter forhåndslastede interessepunkter etter kategori, velger du **Kategorier**  (*[Finne en posisjon etter kategori](#page-24-0)*, side 19).
- Hvis du vil søke i nærheten av en annen by eller et annet område, velger du  $\bigcirc$  ved siden av det gjeldende søkeområdet (*[Endre søkeområdet](#page-24-0)*, side 19).
- Hvis du vil vise og redigere lagrede posisjoner, velger du **Lagrete** (*[Lagre posisjoner](#page-28-0)*, side 23).
- Hvis du vil vise posisjoner du nylig har valgt fra søkeresultatene, velger du **Nylige** (*[Vise posisjoner som nylig](#page-27-0) [er funnet](#page-27-0)*, side 22).
- Hvis du vil bla gjennom og søke etter Foursquare® interessepunkter, velger du **Foursquare®** (*[Søke etter](#page-25-0)  [interessepunkter fra Foursquare](#page-25-0)*, side 20).
- Hvis du vil se gjennom og søke etter Tripadvisor® vurderinger fra andre reisende, velger du **Tripadvisor**  (*[Tripadvisor](#page-25-0)*, side 20).
- Hvis du vil finne nasjonalparker og utforske parkkart, velger du **Nasjonalparker** (*[Finne nasjonalparker](#page-25-0)*, [side 20](#page-25-0)).
- Hvis du vil navigere etter spesifikke geografiske koordinater, velger du **Koordinater** (*[Finne en posisjon ved](#page-26-0)  [hjelp av koordinater](#page-26-0)*, side 21).

# <span id="page-22-0"></span>Finne en posisjon ved hjelp av søkelinjen

Du kan bruke søkelinjen til å søke etter posisjoner ved å angi en kategori, et merkenavn, en adresse eller et navn på en by.

- **1** Velg **Hvor skal du?**.
- **2** Velg **Søk** i søkelinjen.
- **3** Angi hele eller deler av søkeordet.

Foreslåtte søkeord vises under søkelinjen.

- **4** Velg et alternativ:
	- Hvis du vil søke etter en type forretning, angir du kategorinavn (for eksempel "kino").
	- Hvis du vil søke etter en forretning ved navn, angir du hele eller deler av navnet.
	- Hvis du vil søke etter en adresse i nærheten, angir du gatenummer og gatenavn.
	- Hvis du vil søke etter en adresse i en annen by, angir du gatenummer, gatenavn, by og delstat.
	- Hvis du vil søke etter en by, angir du by og delstat.
	- Hvis du vil søke etter koordinater, angir du breddegrads- og lengdegradskoordinater.
- **5** Velg et alternativ:
	- Hvis du vil søke ved hjelp av et foreslått søkeord, velger du søkeordet.
	- Hvis du vil søke ved hjelp av teksten du skrev inn, velger du  $\mathsf Q$ .
- **6** Velg eventuelt en posisjon.

# Finne en adresse

**MERK:** Rekkefølgen på trinnene kan variere avhengig av kartdataene som er lastet inn på enheten.

- **1** Velg **Hvor skal du?**.
- **2** Velg eventuelt  $\bigcirc$  for å søke i nærheten av en annen by eller et annet område.
- **3** Velg **Adresse**.
- **4** Følg instruksjonene på skjermen for å angi adresseinformasjon.
- **5** Velg adressen.

# <span id="page-23-0"></span>Posisjonssøkeresultater

Posisjonssøkeresultatene vises i en liste, med den nærmeste posisjonen øverst. Hver nummererte posisjon vises også på kartet. Du kan bla nedover for å vise flere resultater.

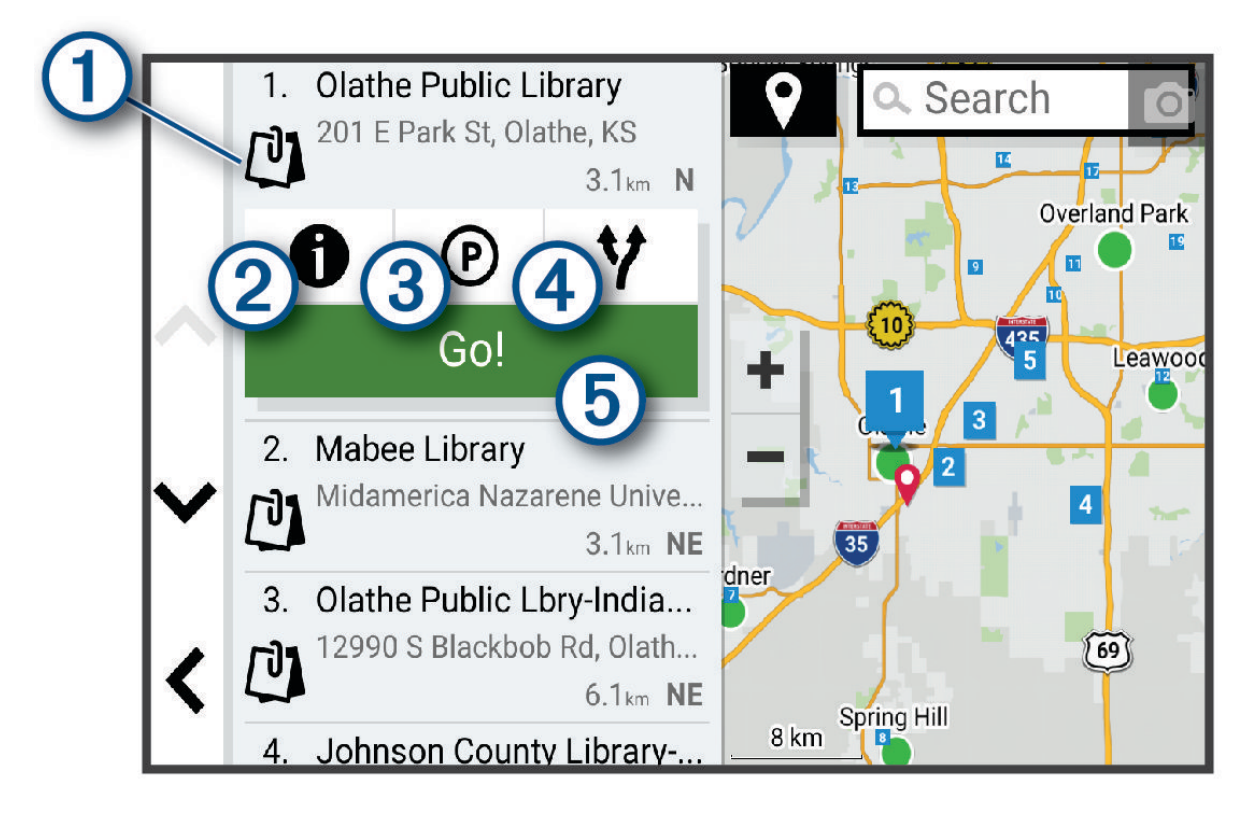

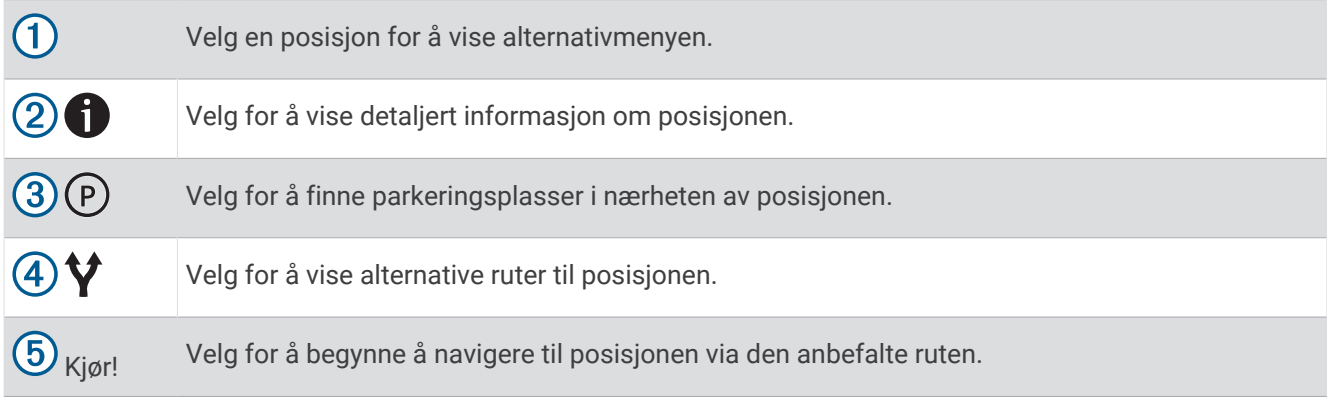

# <span id="page-24-0"></span>Endre søkeområdet

Som standard søker enheten etter steder nær din gjeldende posisjon. Du kan også søke i andre områder, som f.eks. i nærheten av destinasjonen din, nær en annen by eller langs den aktive ruten.

- **1** Velg **Hvor skal du?**.
- **2** Velg  $\bigcirc$  ved siden av det gjeldende søkeområdet  $(1)$ .

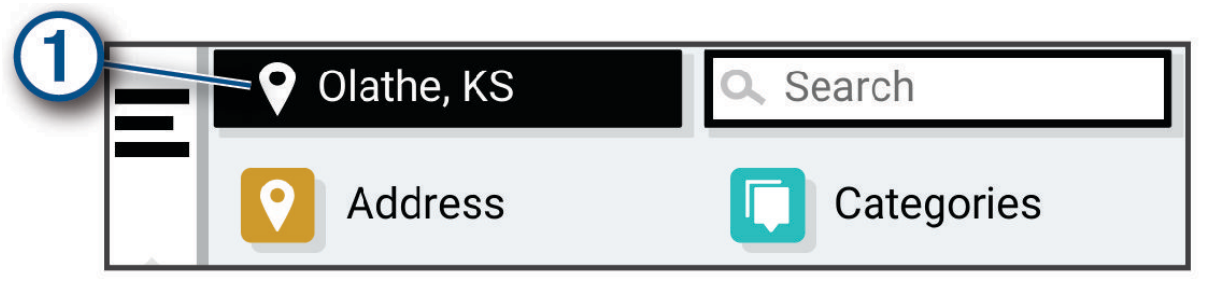

- **3** Velg et søkeområde.
- **4** Følg eventuelt instruksjonene på skjermen for å velge en bestemt posisjon.

Det valgte søkeområdet vises ved siden av  $\bullet$ . Når du søker etter en posisjon ved hjelp av noen av alternativene i menyen Hvor skal du?, foreslår enheten posisjoner i nærheten av dette området først.

## Interessepunkter

### *LES DETTE*

Du er ansvarlig for å forstå og følge alle gjeldende regler, lover og forskrifter som er knyttet til interessepunkter.

Et interessepunkt er et sted du kan synes er nyttig eller interessant. Interessepunkter sorteres etter kategori, og kan blant annet være populære destinasjoner, for eksempel bensinstasjoner, restauranter, hoteller og underholdningssteder.

### Finne en posisjon etter kategori

- **1** Velg **Hvor skal du?**.
- **2** Velg en kategori, eller velg **Kategorier**.
- **3** Velg eventuelt en underkategori.
- **4** Velg en posisjon.

### Søke i en kategori

Når du har søkt etter et punkt av interesse, kan enkelte kategorier vise en hurtigsøkliste som viser de fire forrige bestemmelsesstedene du valgte.

- **1** Velg **Hvor skal du?** > **Kategorier**.
- **2** Velg en kategori.
- **3** Velg et alternativ:
	- Velg en destinasjon fra hurtigsøklisten på høyre side av skjermen. Hurtigsøklisten gir en liste over posisjoner som nylig er funnet i den valgte kategorien.
	- Velg en underkategori om nødvendig, og velg en destinasjon.

## <span id="page-25-0"></span>Finne nasjonalparker

Enhetsmodeller med kart over Nord-Amerika eller USA har også detaljert informasjon om nasjonalparker i USA. Du kan navigere til en nasjonalpark eller til et sted i en nasjonalpark.

**1** Velg **Hvor skal du?** > **Nasjonalparker**.

En liste over nasjonalparker vises, med den nærmeste parken øverst.

- **2** Velg **Søk**, og oppgi hele eller deler av parkens navn for å snevre inn søket (valgfritt).
- **3** Velg en nasionalpark.

En kategoriliste over steder med attraksjoner og fasiliteter i parken vises under parkens navn.

- **4** Velg et alternativ:
	- Velg **Kjør!** for å begynne å navigere til parken.
	- $\cdot$  Velg  $\bullet$  for å se mer informasjon om parken eller utforske parkens attraksjoner og fasiliteter.
	- Velg en kategori i listen under parkens navn og deretter en posisjon for å finne et sted i parken raskt.

### Informasjon om en nasjonalparks attraksjoner og fasiliteter

På nord-amerikanske produktmodeller kan du se detaljert informasjon om attraksjonene og fasilitetene i en nasjonalpark og navigere til bestemte posisjoner i den. Du kan blant annet finne campingplasser, landemerker, besøkssentre og populære attraksjoner.

**1** Velg en nasjonalpark fra søkeresultatene.

En kategoriliste over parkens attraksjoner og fasiliteter vises.

- **2** Velg en kategori.
- **3** Velg en posisjon og deretter **Kjør!**.

### Foursquare

#### *LES DETTE*

Garmin er ikke ansvarlig for at informasjon fra Foursquare er korrekt.

Du er ansvarlig for å forstå og følge alle gjeldende regler, lover og forskrifter som er knyttet til interessepunkter.

Foursquare er et posisjonsbasert sosialt nettverk. Enheten inneholder millioner av forhåndslastede Foursquare interessepunkter som angis av Foursquare logoen i søkeresultatene for posisjoner.

### Søke etter interessepunkter fra Foursquare

Du kan søke etter interessepunkter fra Foursquare som ligger på enheten din.

Velg **Hvor skal du?** > **Foursquare®**.

#### Se posisjonsinformasjon fra Foursquare

Du kan vise Foursquare posisjonsinformasjon og brukeranmeldelser.

- **1** Velg et interessepunkt fra Foursquare blant søkeresultatene.
- 2 Velg $\bullet$ .

### **Tripadvisor**

#### *LES DETTE*

Garmin er ikke ansvarlig for at Tripadvisor informasjonen er korrekt eller oppdatert.

Du er ansvarlig for å forstå og følge alle gjeldende regler, lover og forskrifter som er knyttet til interessepunkter.

Enheten har Tripadvisor vurderinger fra andre reisende. Tripadvisor vurderinger vises automatisk i listen over søkeresultater for restauranter, hoteller og attraksjoner. Du kan også søke etter Tripadvisor interessepunkter i nærheten og sortere dem etter avstand eller popularitet.

### <span id="page-26-0"></span>Finne Tripadvisor interessepunkter

- **1** Velg **Hvor skal du?** > **Tripadvisor**.
- **2** Velg en kategori.
- **3** Velg eventuelt en underkategori.

Det vises en liste over Tripadvisor interessepunkter i nærheten for kategorien.

- **4** Velg **Sorter resultater** for å filtrere de viste interessepunktene etter avstand eller popularitet (valgfritt).
- **5** Velg  $\mathbf{Q}$ , og angi et søkeord (valgfritt).

## Navigering av til interessepunkter inne på et sted

**MERK:** Denne funksjonen er kanskje ikke tilgjengelig i alle områder eller på alle enhetsmodeller.

Du kan opprette en rute til et interessepunkt i et større sted, for eksempel en butikk i et kjøpesenter eller en bestemt terminal på en flyplass.

- **1** Velg **Hvor skal du?** > **Søk**.
- **2** Angi navnet på stedet, og velg $Q$ .
- **3** Velg stedet.

Det vises en liste over kategorier av interessepunkter på stedet.

**4** Velg en kategori, velg en lokalitet og velg **Kjør!**.

Enheten oppretter en rute til parkeringsplassen eller inngangen nærmest interessepunktet. Et rutete flagg angir det anbefalte parkeringsområdet når du ankommer destinasjonen. Et merket punkt viser plasseringen til interessepunktet inne på stedet.

## Søkeverktøy

Med søkeverktøy kan du søke etter bestemte typer posisjoner ved å følge instruksjonene på skjermen.

### Finne et veikryss

Du kan søke etter et veikryss eller krysningspunkt mellom to gater, motorveier eller andre veier.

- **1** Velg **Hvor skal du?** > **Veikryss**.
- **2** Følg instruksjonene på skjermen for å angi gateinformasjon.
- **3** Velg veikrysset.

### Finne en posisjon ved hjelp av koordinater

Du kan bruke breddegrads- og lengdegradskoordinater for å finne en posisjon.

- **1** Velg **Hvor skal du?** > **Koordinater**.
- 2 Velg eventuelt **)**, og endre koordinatformatet eller datum.
- **3** Angi breddegrads- og lengdegradskoordinatene.
- **4** Velg et alternativ:
	- Hvis du vil lagre koordinatene som en posisjon, velger du **Lagre**.
	- Velg **Kjør!** for å starte en rute til koordinatene.

# **Parkering**

### Finne parkering i nærheten av gjeldende posisjon

- **1** Velg **Hvor skal du?** > **Kategorier** > **Park.**.
- **2** Velg en parkeringsplass.
- **3** Velg **Kjør!**.

## <span id="page-27-0"></span>Finne parkering i nærheten av en angitt posisjon

- **1** Velg **Hvor skal du?**.
- **2** Søk etter en posisjon.
- **3** Velg en posisjon fra søkeresultatene.
- 4 Velg  $(P)$ .

Det vises en liste over parkeringsplasser i nærheten av stedet du har valgt.

- **5** Velg en parkeringsplass.
- **6** Velg **Kjør!**.

# Vise posisjoner som nylig er funnet

Enheten lagrer en historikk for de siste 50 posisjonene du har funnet.

Velg **Hvor skal du?** > **Nylige**.

### Tømme listen over steder som nylig er funnet

Velg **Hvor skal du?** > **Nylige** > > **Tøm** > **Ja**.

# Vise informasjon om gjeldende posisjon

Du kan bruke siden Hvor er jeg? til å vise informasjon om gjeldende posisjon. Denne funksjonen er nyttig hvis du trenger å fortelle utrykningspersonell hvor du befinner deg.

Velg kjøretøyet på kartet.

## Finne nødtjenester og drivstoff

Du kan bruke siden Hvor er jeg? til å finne de nærmeste sykehusene, politistasjonene og bensinstasjonene.

- **1** Velg kjøretøyet på kartet.
- **2** Velg **Sykehus**, **Politistasjoner** eller **Drivstoff**.

**MERK:** Noen tjenestekategorier er ikke tilgjengelige i alle områder.

Det vises en liste over posisjoner der man finner den valgte tjenesten, med de nærmeste posisjonene øverst.

- **3** Velg en posisjon.
- **4** Velg et alternativ:
	- Hvis du vil navigere til posisjonen, velger du **Kjør!**.
	- Hvis du vil se telefonnummeret og andre posisjonsopplysninger, velger du  $\bullet$ .

## Få anvisninger til gjeldende posisjon

Hvis du trenger å fortelle en annen person om hvordan man kommer seg til din gjeldende posisjon, kan enheten gi deg en liste med anvisninger.

- **1** Velg kjøretøyet på kartet.
- 2 Velg  $\equiv$  > Anvisninger til meg.
- **3** Velg en startposisjon.
- **4** Velg **Velg**.

# Legge til en snarvei

Du kan legge til snarveier på Hvor skal du?-menyen. En snarvei kan peke til en posisjon, en kategori eller et søkeverktøy.

Du kan ha opptil 36 snarveisikoner på Hvor skal du?-menyen.

- **1** Velg **Hvor skal du?** > **Legg til snarvei**.
- **2** Velg et element.

## <span id="page-28-0"></span>Fjerne en snarvei

- Velg **Hvor skal du?** > > **Fjern snarvei(er)**.
- Velg en snarvei for å fjerne den.
- Velg snarveien på nytt for å bekrefte valget.
- Velg **Ferdig**.

# Lagre posisjoner

### Lagre en posisjon

- Søk etter en posisjon (*[Finne en posisjon etter kategori](#page-24-0)*, side 19).
- Velg en posisjon fra søkeresultatene.
- $3 \text{ Velg}$  > **Lagre.**
- Angi eventuelt et navn, og velg **Ferdig**.
- Velg **Lagre**.

## Lagre din gjeldende posisjon

- Velg kjøretøyikonet på kartet.
- Velg **Lagre**.
- Angi et navn, og velg **Ferdig**.

## Redigere en lagret posisjon

- Velg **Hvor skal du?** > **Lagrete**.
- Velg eventuelt en kategori.
- Velg en posisjon.
- Velg  $\bullet$ .
- $5 \text{ Velg}$   $\equiv$  > **Rediger**.
- Velg et alternativ:
	- Velg **Navn**.
	- Velg **Telefonnummer**.
	- Velg **Kategorier** for å tilordne kategorier til den lagrede posisjonen.
	- Velg **Endre kartsymbol** for å endre symbolet som brukes til å markere favoritten på kartet.
- Rediger informasjonen.
- Velg **Ferdig**.

## Tildele en lagret posisjon kategorier

Du kan legge til egendefinerte kategorier for å organisere de lagrede posisjonene.

**MERK:** Kategorier vises på menyen for lagrede posisjoner når du har lagret minst 12 posisjoner.

- Velg **Hvor skal du?** > **Lagrete**.
- Velg en posisjon.
- Velg **1**.
- Velg > **Rediger** > **Kategorier**.
- Angi ett eller flere kategorinavn adskilt med komma.
- Velg eventuelt en foreslått kategori.
- Velg **Ferdig**.

## <span id="page-29-0"></span>Slette en lagret posisjon

**MERK:** Slettede posisioner kan ikke gienopprettes.

- **1** Velg **Hvor skal du?** > **Lagrete**.
- 2  $\vee$ elg  $\blacksquare$  > Slett lagrede steder.
- **3** Merk av for posisjonene du vil slette, og velg **Slett**.

# Følge en rute

# **Ruter**

En rute er en bane fra den gjeldende posisjonen din til én eller flere destinasjoner.

- Enheten beregner en anbefalt rute til destinasjonen basert på innstillingene dine, inkludert ruteberegningsmodus (*[Endre modus for ruteberegning](#page-33-0)*, side 28) og unngåelser (*[Unngå forsinkelser, bomveier](#page-33-0)  [og områder](#page-33-0)*, side 28).
- Du kan raskt begynne å navigere til destinasjonen ved hjelp av den anbefalte ruten, eller du kan velge en alternativ rute (*Starte en rute*, side 24).
- Hvis det finnes bestemte veier du må bruke eller unngå, kan du tilpasse ruten (*[Tilpasse ruten](#page-32-0)*, side 27).
- Du kan legge til flere destinasjoner i en rute (*[Legge til en posisjon i ruten](#page-32-0)*, side 27).

# Starte en rute

- **1** Velg **Hvor skal du?**, og søk etter en posisjon (*[Finne og lagre posisjoner](#page-21-0)*, side 16).
- **2** Velg en posisjon.
- **3** Velg et alternativ:
	- Velg **Kjør!** for å begynne å navigere ved hjelp av den anbefalte ruten.
	- Velg  $\forall$ , og velg en rute for å velge en alternativ rute.
		- Alternative ruter vises til høyre for kartet.
	- Hvis du vil endre ruten, velger du > **Rediger rute** og legger til tilpasningspunkter på ruten (*[Tilpasse ruten](#page-32-0)*, [side 27](#page-32-0)).

Enheten beregner en rute til posisjonen og viser veien ved bruk av talemeldinger og informasjon på kartet (*[Ruten](#page-30-0)  [på kartet](#page-30-0)*, side 25). En forhåndsvisning av hovedveiene på ruten vises i utkanten av kartet i flere sekunder.

Hvis du må stoppe ved flere destinasjoner, kan du legge til posisjonene på ruten (*[Legge til en posisjon i ruten](#page-32-0)*, [side 27](#page-32-0)).

### Starte en rute ved hjelp av kartet

Du kan starte en rute ved å velge en posisjon på kartet.

- **1** Velg **Se på kart**.
- **2** Dra og zoom kartet for å vise søkeområdet.
- **3** Velg om nødvendig  $\bf{Q}$  for å filtrere interessepunktene som vises, etter kategori. Posisjonsmarkører (fargede prikker) vises på kartet.
- **4** Velg et alternativ:
	- Velg en posisjonsmarkør.
	- Velg et punkt, for eksempel en gate, et veikryss eller en adresseposisjon.
- **5** Velg **Kjør!**.

### Kjøre hjem

Første gang du starter en Hjem-rute, ber enheten deg om å angi Hjem-posisjonen din.

- **1** Velg **Hvor skal du?** > **Kjør hjem**.
- **2** Angi om nødvendig Hjem-posisjonen din.

### <span id="page-30-0"></span>Redigere Hjem-posisjon

- **1** Velg **Hvor skal du?** > > **Angi Hjem-posisjon**.
- **2** Angi Hjem-posisjonen din.

# Ruten på kartet

Når du reiser, veileder enheten deg til destinasjonen ved hjelp av talemeldinger og informasjon på kartet. Instruksjoner for neste sving eller avkjørsel eller andre handlinger vises øverst på kartet.

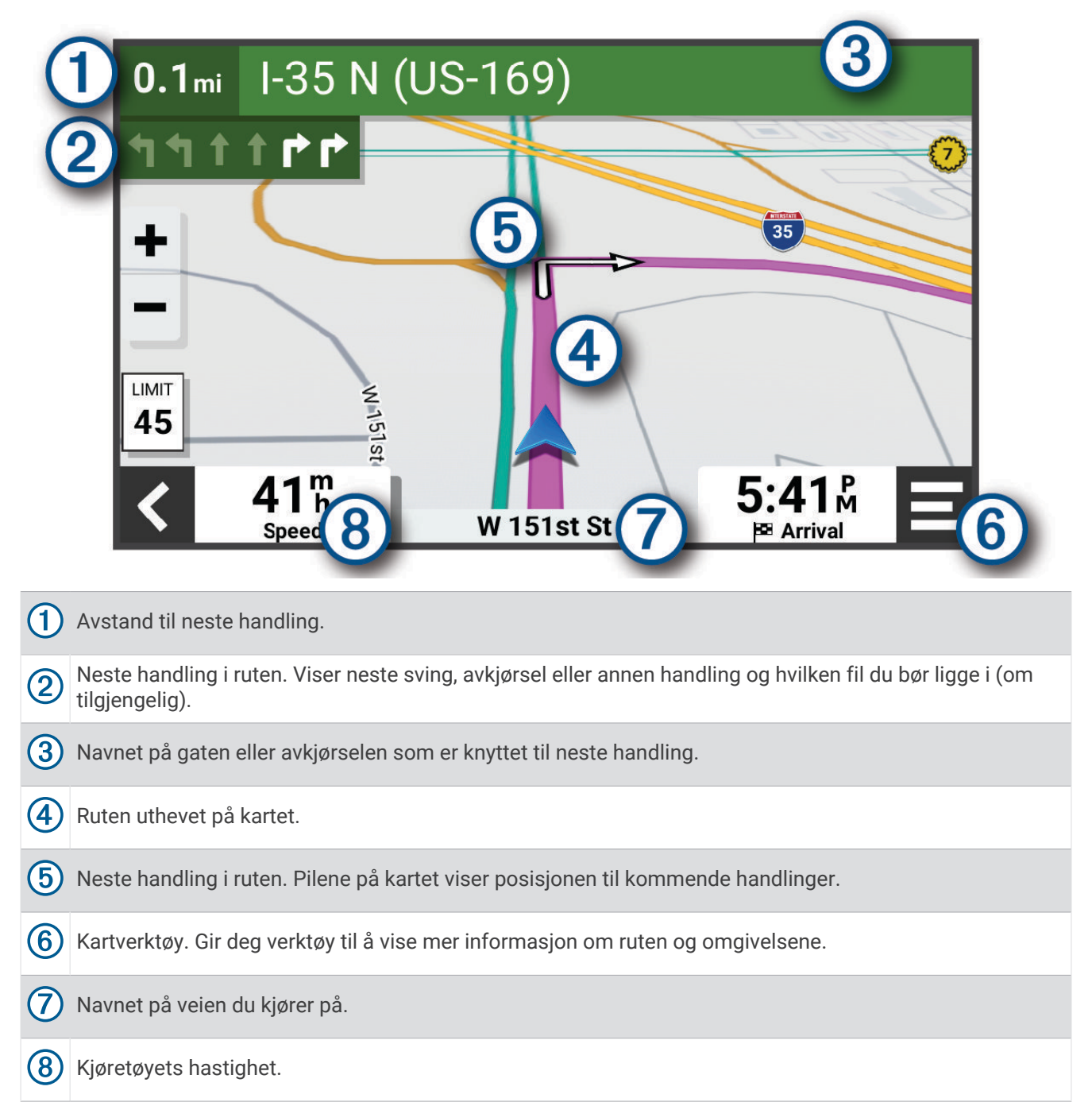

## <span id="page-31-0"></span>Aktiv kjørefeltveiledning

Når du nærmer deg noen svinger, avkjøringer eller kryss på ruten, vises det en detaljert simulering av veien ved siden av kartet, hvis det er tilgjengelig. En fargelagt linje  $\Omega$  viser hvilket kjørefelt du skal ligge i for svingen.

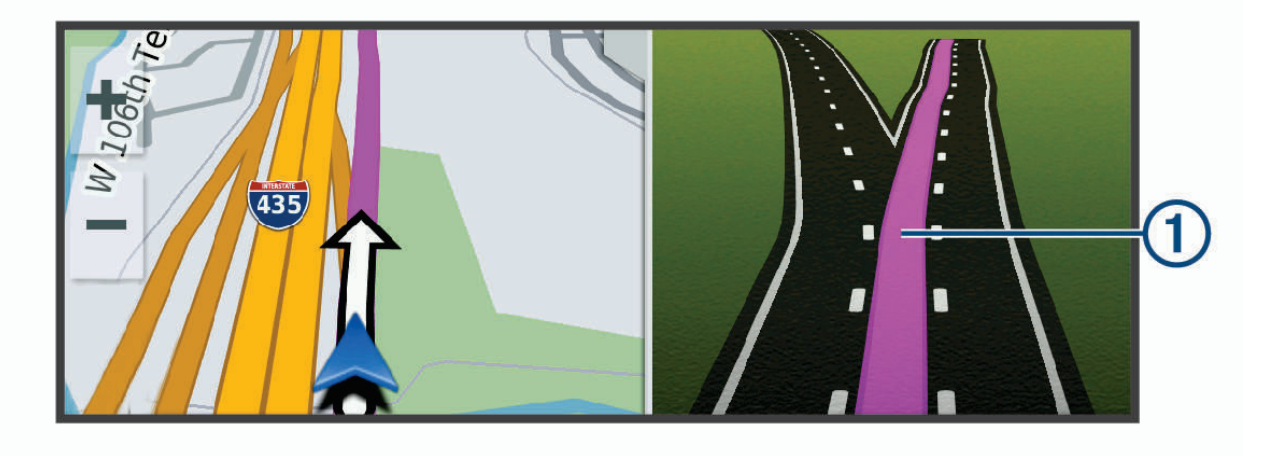

### Vise svinger og anvisninger

Når du navigerer en rute, kan du se kommende svinger, filbytter eller andre anvisninger for ruten din.

**1** Velg et alternativ fra kartet:

- Hvis du vil se kommende svinger og anvisninger mens du navigerer, velger du **E** > Svinger. Kartvertøyet viser de neste svingene eller anvisningene ved siden av kartet. Listen oppdateres automatisk etter hvert som du navigerer ruten.
- Hvis du vil se en komplett liste over svinger og anvisninger for hele ruten, velger du tekstlinjen øverst på kartet.
- **2** Velg en sving eller anvisning (valgfritt). Detaljert informasjon vises. Et bilde av veikrysset kan vises for veikryss på hovedveier (om tilgjengelig).

## Vise hele ruten på kartet

- **1** Mens du navigerer etter en rute, velger du et hvilket som helst sted på kartet.
- **2** Velg .

# Ankomme destinasjonen

Når du nærmer deg destinasjonen, gir enheten informasjon for å hjelpe deg med å fullføre ruten.

- viser posisjonen til destinasjonen på kartet, og en talemelding sier fra om at du nærmer deg destinasjonen.
- Når du nærmer deg enkelte destinasjoner, foreslår enheten parkeringsplasser automatisk. Du kan velge Mer for å vise en komplett liste over foreslåtte parkeringsplasser (*[Parkere i nærheten av destinasjonen](#page-32-0)*, side 27).
- Når du stopper på destinasjonen, avslutter enheten ruten automatisk. Hvis enheten ikke registrerer ankomsten automatisk, kan du velge  $\blacksquare$  > Stopp for å avslutte ruten.

## <span id="page-32-0"></span>Parkere i nærheten av destinasjonen

Enheten kan hjelpe deg med å finne en parkeringsplass i nærheten av destinasjonen. Når du nærmer deg enkelte destinasjoner, foreslår enheten parkeringsplasser automatisk.

- **1** Velg et alternativ:
	- Når enheten foreslår parkeringsplasser, velger du **Mer** for å se alle foreslåtte parkeringsplasser. **MERK:** Når du velger en foreslått parkeringsplass, oppdaterer enheten ruten automatisk.
	- Hvis enheten ikke foreslår parkeringsplasser, velger du **Hvor skal du?** > **Kategorier** > **Park.**. Velg deretter > **Mitt bestemmelsessted**.
- **2** Velg en parkeringsplass og deretter **Kjør!**.

Enheten veileder deg til parkeringsområdet.

# Endre den aktive ruten

### Legge til en posisjon i ruten

Du må navigere etter en rute før du kan legge til en posisjon på en rute (*[Starte en rute](#page-29-0)*, side 24).

Du kan legge til posisjoner midt i eller til slutt i ruten. Du kan for eksempel legge til en bensinstasjon som neste destinasjon på ruten.

**TIPS:** Du kan opprette kompliserte ruter med flere destinasjoner eller planlagte stopp, ved å planlegge og lagre ruten ved hjelp av ruteplanleggeren (*[Planlegge en rute](#page-45-0)*, side 40).

- **1** Fra kartet velger du > **Hvor skal du?**.
- **2** Søk etter en posisjon (*[Finne og lagre posisjoner](#page-21-0)*, side 16).
- **3** Velg en posisjon.
- **4** Velg **Kjør!**.
- **5** Velg et alternativ:
	- Du kan legge til posisjonen som det neste målet på ruten ved å velge **Legg til neste stopp**.
	- Du kan legge til posisjonen som siste stopp på ruten ved å velge **Legg til som sis. stopp**.
	- Du kan legge til posisjonen og redigere rekkefølgen destinasjonene på ruten ved å velge **Legg til på aktiv rute**.

Enheten beregner ruten på nytt for å legge til den nye posisjonen og viser veien til destinasjonene i riktig rekkefølge.

### Tilpasse ruten

Du må begynne å kjøre en rute før du kan tilpasse ruten (*[Starte en rute](#page-29-0)*, side 24).

Du kan tilpasse ruten manuelt for å endre kursen. Dette gjør at du kan legge ruten til en bestemt vei eller gjennom et bestemt område uten å legge til en destinasjon på ruten.

- **1** Velg et sted på kartet.
- **2** Velg **Tilpass rute**.

**TIPS:** Du kan velge  $\blacktriangleright$  for å zoome inn på kartet og velge en mer nøyaktig posisjon.

Enheten går i modusen for rutetilpasning og omberegner ruten for å ta deg gjennom den valgte posisjonen.

- **3** Velg **Kjør!**.
- **4** Velg eventuelt et alternativ:
	- Velg flere posisjoner på kartet for å legge til tilpasningspunkter på ruten.
	- Hvis du vil fjerne et tilpasningspunkt, velger du tilpasningspunktet og deretter **Fjern**.

## <span id="page-33-0"></span>Foreta en omkjøring

Du kan foreta en omkjøring for en bestemt strekning på ruten eller rundt bestemte veier. Dette kan være nyttig hvis du møter på veiarbeid, stengte veier eller dårlige veiforhold.

- **1** Gå til kartet, og velg > **Rediger rute**.
- **2** Velg et alternativ:
	- Hvis du vil legge inn en omkjøring på ruten for en bestemt avstand, velger du **Omkjøring etter distanse**.
	- Hvis du vil legge inn en omkjøring rundt en bestemt vei på ruten, velger du **Omkjøring etter vei**.

### Endre modus for ruteberegning

- **1** Velg **Beregningsmodus**.
- **2** Velg et alternativ:
	- Velg **Kortere tid** for å beregne ruter som er raskere å kjøre, men som kan være lengre.
	- Velg **Rett linje** for å beregne ruter fra punkt til punkt (uten veier).

## Unngå miljøsoner på ruten

Enheten din kan unngå områder med miljømessige begrensninger eller utslippsbegrensninger som kan gjelde kjøretøyet ditt.

Før du kan bruke denne funksjonen, må du legge til en kjøretøyprofil for miljøsoner på enheten din (*[Legge til en](#page-50-0) [kjøretøyprofil for miljøsoner](#page-50-0)*, side 45).

Før du kan unngå miljøsoner på ruten, må du starte en rute.

**MERK:** Denne funksjonen er ikke tilgjengelig i alle områder eller for alle produktmodeller.

Når enheten ber deg om det, velger du **Kjør!** for å kjøre en alternativ rute.

## Stoppe ruten

Gå til kartet, og velg **E** > Stopp.

## Bruke foreslåtte ruter

Du må ha lagret minst én posisjon og aktivert funksjonen for reisehistorikk før du kan bruke denne funksjonen (*[Navigasjonsinnstillinger](#page-50-0)*, side 45).

Ved hjelp av funksjonen myTrends™ kan enheten forutsi bestemmelsesstedet basert på reisehistorikk, ukedag og tid på dagen. Når du har kjørt til en lagret posisjon flere ganger, kan det hende at posisjonen vises på navigasjonslinjen på kartet sammen med anslått reisetid og trafikkinformasjon.

Velg navigasjonslinjen for å vise en foreslått rute til posisjonen.

# Unngå forsinkelser, bomveier og områder

### Unngå trafikkforsinkelser på ruten

Du må motta trafikkinformasjon før du kan unngå trafikkforsinkelser (*[Motta trafikkdata med smarttelefonen](#page-43-0)*, [side 38](#page-43-0)).

Som standard optimaliserer enheten automatisk ruten for å unngå trafikkforsinkelser. Hvis du har deaktivert dette alternativet i trafikkinnstillingene (*[Trafikkinnstillinger](#page-52-0)*, side 47), kan du vise og unngå trafikkforsinkelser manuelt.

- **1** Velg  $\equiv$  > **Trafikk** mens du navigerer etter en rute.
- **2** Velg **Alternativ rute** hvis tilgjengelig.
- **3** Velg **Kjør!**.

## <span id="page-34-0"></span>Unngå bomveier

Enheten din kan unngå å legge ruten din gjennom områder som krever bompenger, for eksempel bomveier, broer eller områder med tett trafikk. Enheten kan likevel legge ruten gjennom et slikt område hvis ingen andre logiske ruter er tilgjengelige.

- **1** Velg > **Navigasjon** > **Unngåelser** > **Bomringer og gebyrer**.
- **2** Velg **Lagre**.

## Unngå veielementer

- **1** Velg > **Navigasjon** > **Unngåelser**.
- **2** Velg de veielementene du ønsker å unngå på rutene, og velg **Lagre**.

## Unngå miljøsoner

Enheten din kan unngå områder med miljømessige begrensninger eller utslippsbegrensninger som kan gjelde kjøretøyet ditt.

- **1** Velg > **Navigasjon** > **Miljøsoner**.
- **2** Velg et alternativ:
	- Hvis du vil bli spurt hver gang før ruten legges gjennom en miljøsone, velger du **Spør alltid**.
	- Hvis du alltid vil unngå miljøsoner, velger du **Unngå**.
	- Hvis du alltid vil tillate miljøsoner, velger du **Tillat**.
- **3** Velg **Lagre**.

### Egendefinerte unngåelser

Egendefinerte unngåelser gjør det mulig å velge bestemte områder eller veistrekninger som skal unngås. Når enheten beregner en rute, unngår den disse områdene og veiene så sant ingen annen rimelig rute er tilgjengelig.

### Unngå en vei

- **1** Velg > **Navigasjon** > **Egendefinerte unngåelser**.
- **2** Velg eventuelt **Legg til unngåelse**.
- **3** Velg **Legg til veiunngåelse**.
- **4** Velg startpunkt for veistrekningen du vil unngå, og velg **Neste**.
- **5** Velg sluttpunkt for veistrekningen du vil unngå, og velg **Neste**.
- **6** Velg **Ferdig**.

### Unngå et område

- **1** Velg > **Navigasjon** > **Egendefinerte unngåelser**.
- **2** Velg eventuelt **Legg til unngåelse**.
- **3** Velg **Legg til områdeunngåelse**.
- **4** Velg det øverste venstre hjørnet av området du vil unngå, og velg **Neste**.
- **5** Velg det nederste høyre hjørnet av området du vil unngå, og velg **Neste**. Det valgte området er skyggelagt på kartet.
- **6** Velg **Ferdig**.

### Deaktivere en egendefinert unngåelse

Du kan deaktivere en egendefinert unngåelse uten å slette den.

- **1** Velg > **Navigasjon** > **Egendefinerte unngåelser**.
- **2** Velg en unngåelse.
- $3 \text{ Velg}$   $\blacksquare$  > **Deaktiver**.

### <span id="page-35-0"></span>Slette egendefinerte unngåelser

- **1** Velg  $\overrightarrow{Q}$  > Navigasion > Egendefinerte unngåelser >  $\overrightarrow{m}$ .
- **2** Velg et alternativ:
	- Hvis du vil slette alle egendefinerte unngåelser, velger du **Velg alle** > **Slett**.
	- Hvis du vil slette én egendefinert unngåelse, velger du unngåelsen og deretter **Slett**.

# Bruke kartet

Du kan bruke kartet til å navigere en rute (*[Ruten på kartet](#page-30-0)*, side 25) eller til å vise et kart av omgivelsene dine når du ikke har en aktiv rute.

- **1** Velg **Se på kart**.
- **2** Velg et sted på kartet.
- **3** Velg et alternativ:
	- Dra kartet for å panorere til venstre, til høyre, oppover eller nedover.
	- Hvis du vil zoome inn eller ut, velger du  $\blacksquare$  eller  $\blacksquare$ .
	- Hvis du vil veksle mellom Nord opp- og 3D-visning, velger du  $\blacktriangle$ .
	- Hvis du vil filtrere interessepunktene som vises etter kategori, velger du  $\mathsf Q$ .
	- Hvis du vil starte en rute, velger du en posisjon på kartet og deretter **Kjør!** (*[Starte en rute ved hjelp av kartet](#page-29-0)*, [side 24](#page-29-0)).

# **Kartverktøv**

Kartverktøy gir deg rask tilgang til informasjon og enhetsfunksjoner mens du ser på kartet. Når du aktiverer et kartverktøy, vises det i et panel langs kanten av kartet.

**Stopp**: Stopper navigasjon for den aktive ruten.

- **Kamera**: Gir kontroller for dashbordkameraet og viser varsler når du er i fare for kollisjon med kjøretøyet foran eller i ferd med å bevege deg over i feil kjørefelt. Gir deg også tilgang til dashbordkameraets søker og innstillingene for kjørehjelp.
- **Rediger rute**: Gjør at du kan ta en omkjøring eller hoppe over posisjoner på ruten (*[Endre den aktive ruten](#page-32-0)*, [side 27](#page-32-0)).

**Demp navigasjon**: Demper enhetslyden.

- **Kommende byer**: Viser kommende byer og tjenester langs den aktive ruten eller langs en motorvei (*[Kommende](#page-36-0) byer*[, side 31](#page-36-0)).
- **Foran**: Viser kommende posisjoner langs ruten eller veien du kjører (*[Lenger fremme](#page-36-0)*, side 31).
- **Trafikk**: Viser trafikkforholdene langs ruten eller i området (*[Vise kommende trafikkhendelser](#page-37-0)*, side 32). Denne funksjonen er ikke tilgjengelig i alle områder eller for alle enhetsmodeller.
- **Tripdata**: Viser turdata som kan tilpasses, som f.eks. hastighet eller kilometerstand (*[Vise tripdata på kartet](#page-37-0)*, [side 32](#page-37-0)).
- **Svinger**: Viser en liste over kommende svinger på ruten (*[Vise svinger og anvisninger](#page-31-0)*, side 26).
- **Telefon**: Viser en liste over nylige samtaler fra den tilkoblede telefonen og viser samtalealternativer mens en samtale er aktiv (*[Bruke samtalealternativer](#page-42-0)*, side 37).
- **Vær**: Viser værforholdene i området.
- **photoLive**: Viser direktebilder fra trafikkameraer fra photoLive-abonnementet ditt (*[photoLive-trafikkameraer](#page-46-0)*, [side 41](#page-46-0)).

**Musikkspiller**: Viser mediestyring og medieinformasjon.

## <span id="page-36-0"></span>Vise et kartverktøy

- **1** Gå til kartet, og velg $\equiv$ .
- **2** Velg et kartverktøy. Kartverktøyet vises i et panel langs kanten av kartet.
- **3** Når du er ferdig med å bruke kartverktøvet, velger du  $\mathsf{X}$ .

## Lenger fremme

Verktøyet Foran gir informasjon om kommende posisjoner langs ruten eller veien du kjører. Du kan vise kommende interessepunkter etter kategori, som f.eks. restauranter, bensinstasjoner eller rasteplasser. Du kan tilpasse kategoriene som skal vises i verktøyet Foran.

### Vise kommende posisjoner

**1** På kartet velger du $\equiv$  > **Foran**.

Når du reiser, viser kartverktøyet deg neste posisjon langs veien eller ruten.

- **2** Velg et alternativ:
	- Hvis kartverktøyet viser kategorier, velger du en kategori for å se en liste over posisjoner i nærheten i den aktuelle kategorien.
	- Hvis kartverktøyet viser kommende posisjoner, velger du en posisjon for å se posisjonsinformasjon eller starte en rute til den aktuelle posisjonen.

### Tilpasse kategorier for Lenger fremme

Du kan endre posisjonskategoriene som vises i verktøyet Foran.

- **1** På kartet velger du $\equiv$  > **Foran**.
- **2** Velg en kategori.
- $3$  Velg  $\lambda$ .
- **4** Velg et alternativ:
	- Hvis du vil flytte en kategori oppover eller nedover på listen, velger og drar du pilen ved siden av kategorinavnet.
	- Hvis du vil endre en kategori, velger du kategorien.
	- Hvis du vil opprette en egendefinert kategori, velger du en kategori, velger **Tilpasset søk** og angir navnet på en forretning eller kategori.
- **5** Velg **Lagre**.

## Kommende byer

Når du kjører på en motorvei eller navigerer langs en rute med motorvei, gir verktøyet Kommende byer deg informasjon om kommende byer langs motorveien. Kartverktøyet viser deg avstanden til avkjørselen og tilgjengelige tjenester for hver by, på samme måte som informasjonsskiltene langs motorveien.

### Vise kommende byer og avkjøringstjenester

**1** På kartet velger du > **Kommende byer**.

Når du kjører på en motorvei eller en aktiv rute, viser kartverktøyet deg informasjon om kommende byer og avkjørsler.

**2** Velg en by.

Enheten viser deg en liste over interessepunkter i den valgte byen, som bensinstasjoner, overnattingssteder og restauranter.

**3** Velg en posisjon og deretter **Kjør!** for å begynne å navigere.

# <span id="page-37-0"></span>**Tripinformasjon**

## Vise tripdata på kartet

På kartet velger du **E** > **Tripdata**.

### Tilpasse tripdatafeltene

- **1** På kartet velger du > **Tripdata**.
- **2** Velg et tripdatafelt.
- **3** Velg et alternativ.

Det nye tripdatafeltet vises i tripdatakartverktøyet.

### Vise tripinformasjonssiden

Tripinformasjonssiden viser farten din og statistikk for turen.

På kartet velger du **Hastighet**.

### Vise triploggen

Enheten inneholder en triplogg, som er en oversikt over tilbakelagt strekning.

- **1** Velg > **Kart & kjøretøy** > **Kartlag**.
- **2** Merk av for **Reisehistorikk**.

### Nullstille turinformasjon

- **1** På kartet velger du **Hastighet**.
- **2** Velg > **Nullstill felt**.
- **3** Velg et alternativ:
	- Når du ikke navigerer etter en rute, kan du velge **Velg alle** for å nullstille alle datafelter på den første siden, bortsett fra speedometeret.
	- Velg **Tilbakestill generelle data** for å tilbakestille tur A og totale data.
	- Velg **Nullstill trip B**for å nullstille kilometertelleren.
	- Velg **Nullstill maksimal hastighet** hvis du vil nullstille den maksimale farten.

# Vise kommende trafikkhendelser

#### *LES DETTE*

Garmin er ikke ansvarlig for at trafikkinformasjonen er korrekt.

Før du kan bruke denne funksjonen, må enheten din motta trafikkdata (*Trafikk*[, side 38](#page-43-0)).

Du kan vise kommende trafikkhendelser langs ruten eller veien du reiser på.

**1** Velg  $\equiv$  > **Trafikk** mens du navigerer etter en rute.

Den nærmeste kommende trafikkhendelsen vises i en rute på høyre side av kartet.

**2** Velg trafikkhendelsen hvis du vil se flere detaljer.

### Vise trafikk på kartet

Trafikkartet viser fargekodet trafikkflyt og forsinkelser på veier i nærheten.

- **1** Gå til hovedmenyen, og velg > **Trafikk**.
- **2** Velg eventuelt > **Tegnforklaring** for å vise tegnforklaringen for trafikkartet.

### <span id="page-38-0"></span>Søke etter trafikkhendelser

- **1** Gå til hovedmenyen, og velg > **Trafikk**.
- 2  $\vee$ elg  $\equiv$  > **Hendelser**.
- **3** Velg et element i listen.
- **4** Hvis det er mer enn én hendelse, bruker du pilene for å vise andre hendelser.

# Tilpasse kartet

### Tilpasse kartlagene

Du kan tilpasse hvilke data som vises på kartet, for eksempel ikoner for punkter av interesse og veiforhold.

- **1** Velg > **Kart & kjøretøy** > **Kartlag**.
- **2** Merk av i boksen ved siden av hvert lag du vil vise på kartet.

## Endre kartdatafeltet

- **1** Velg et datafelt på kartet. **MERK:** Du kan ikke tilpasse Hastighet.
- **2** Velg hvilken type data som skal vises.

## Endre perspektiv på kartet

- **1** Velg > **Kart & kjøretøy** > **Kjørekartvisning**.
- **2** Velg et alternativ:
	- Velg **Spor opp** for å vise kartet todimensjonalt (2D) med reiseretningen øverst.
	- Velg **Nord opp** for å vise kartet i 2D med nord øverst.
	- Velg **3D** for å vise kartet tredimensjonalt.

# Live-tjenester, trafikk og smarttelefonfunksjoner

### **ADVARSEL**

Ikke les eller samhandle med varsler mens du kjører, siden det kan føre til en distraksjon som igjen kan føre til en ulykke med alvorlig personskade eller dødsfall som resultat.

Med Garmin Drive appen installert kan enheten motta smartvarsler og sanntidsinformasjon, for eksempel trafikkdata i sanntid og værinformasjon.

- **Sanntids trafikkdata**: Sender trafikkdata i sanntid til enheten, som trafikkhendelser og forsinkelser, veiarbeid og stengte veier (*Trafikk*[, side 38\)](#page-43-0).
- **Værinformasjon**: Sender værmeldinger, veiforhold og værradardata i sanntid til enheten (*[Vise værmeldingen](#page-44-0)*, [side 39](#page-44-0)).
- **Smartvarsler**: Viser telefonvarsler og meldinger på enheten. Denne funksjonen er ikke tilgjengelig for alle språk.
- **Håndfri telefonering**: Gjør at du kan ringe eller motta anrop via enheten, og at du kan bruke enheten som en håndfri høyttalertelefon. Hvis det valgte språket støtter talekommandofunksjonen, kan du foreta anrop ved hjelp av talekommandoer.

**Send posisjoner til enheten**: Gjør at du kan sende posisjoner fra smarttelefonen til navigasjonsenheten.

# <span id="page-39-0"></span>Parkobling med smarttelefonen

Du kan parkoble Garmin DriveCam enheten med smarttelefonen og Garmin Drive appen for å aktivere flere funksjoner og få tilgang til sanntidsinformasjon (*[Live-tjenester, trafikk og smarttelefonfunksjoner](#page-38-0)*, side 33) .

- **1** Installer Garmin Drive appen fra appbutikken på smarttelefonen.
- **2** Slå på Garmin DriveCam enheten, og hold enheten og smarttelefonen innenfor 3 m (10 fot) fra hverandre.
- **3** Åpne Garmin Drive appen på telefonen.
- **4** Følg instruksjonene på skjermen for å logge på en Garmin konto og fullføre parkoblingen og konfigureringen.

Hovedinstrumentbordet for appen vises. Når enhetene er parkoblet, kobler de automatisk til hverandre når de er slått på og innenfor rekkevidde.

## Deaktivere Bluetooth funksjoner (Android<sup>™</sup>)

Alle kompatible Bluetooth funksjoner er aktivert som standard når du parkobler telefonen. Du kan deaktivere bestemte Bluetooth funksjoner og forbli koblet til de andre funksjonene.

- **1** Velg > **Trådløse nettverk**.
- **2** Velg et alternativ:
	- Hvis du vil deaktivere alle Bluetooth funksjonene, fjerner du avmerkingen i Bluetooth feltet.
	- Velg navnet på telefonen, og fjern merket for **Telefonsamtaler** for å deaktivere kun håndfri telefonering.

### Vise eller skjule appvarsler (Android)

Du kan bruke Garmin Drive appen til å velge hvilke typer smarttelefonvarsler som skal vises på Garmin DriveCam enheten.

- **1** Åpne Garmin Drive appen på telefonen.
- **2** Velg > **Smartvarsler**.

Det vises en liste over appkategorier for smarttelefon.

**3** Velg en kategori for å aktivere eller deaktivere varsler for den typen app.

## Deaktivere Bluetooth funksjoner (iPhone)

Alle kompatible Bluetooth funksjoner er aktivert som standard når du parkobler telefonen. Du kan deaktivere bestemte Bluetooth funksjoner og forbli koblet til de andre funksjonene.

- **1** Velg > **Trådløse nettverk**.
- **2** Velg et alternativ:
	- Hvis du vil deaktivere alle Bluetooth funksjonene, fjerner du avmerkingen i Bluetooth feltet.
	- Velg navnet på telefonen, og fjern merket for **Telefonsamtaler** for å deaktivere håndfri telefonering.

### Vise eller skjule varselkategorier (iPhone)

Du kan filtrere varslene som vises på enheten, ved å vise eller skjule kategorier.

- **1** Velg > **Trådløse nettverk**.
- **2** Velg **Smarttelefontjenester**.

**TIPS:** vises med farger når tjenestene er aktive.

- **3** Velg **Smarte varsler**.
- **4** Merk av i boksen ved siden av hvert varsel du vil skal vises.

# <span id="page-40-0"></span>Vise videoer og bilder på smarttelefonen

Hvis du vil se videoer og bilder på smarttelefonen, må du først parkoble Garmin DriveCam-enheten med Garmin Drive appen (*[Parkobling med smarttelefonen](#page-39-0)*, side 34).

**MERK:** Enheten viser ikke varsler og slutter å ta opp video når du viser videoer eller bilder.

- **1** Gå til Garmin Drive appen på smarttelefonen, og velg **Videoer og bilder**.
- **2** Velg et alternativ:
	- Hvis du vil vise et bilde eller en video du har lagret, velger du en fil fra kategorien **Lagrede**.
	- Hvis du vil vise et nylig videoopptak som ikke er lagret, velger du en video fra kategorien **Midlertidig**.

### Slette en video eller et bilde ved hjelp av smarttelefonen

- **1** Når du viser listen over lagrede videoer eller bilder på smarttelefonen, velger du **Velg**.
- **2** Velg én eller flere filer.
- $3$  Velg $\overline{m}$ .

# Smartvarsler

Når enheten er koblet til Garmin Drive-appen, kan du vise varsler fra smarttelefonen din, for eksempel tekstmeldinger, innkommende anrop og kalenderavtaler, på Garmin DriveCam enheten.

**MERK:** Du må kanskje vente noen minutter før du mottar varsler på navigasjonsenheten etter at den er blitt koblet til Garmin Drive-appen.  $\mathbb{d}^F$ vises i farger i Bluetooth innstillingene når smartvarsler er koblet til og aktivert (*[Innstillinger for trådløst nettverk](#page-51-0)*, side 46).

### Motta varsler

### **ADVARSEL**

Ikke les eller samhandle med varsler mens du kjører, siden det kan føre til en distraksjon som igjen kan føre til en ulykke med alvorlig personskade eller dødsfall som resultat.

Før du kan bruke denne funksjonen, må enheten være koblet til en støttet telefon som kjører Garmin Drive appen (*[Live-tjenester, trafikk og smarttelefonfunksjoner](#page-38-0)*, side 33).

På de fleste sider vises en hurtigmelding når enhetene mottar et varsel fra smarttelefonen. Hvis enheten er i bevegelse, må du bekrefte at du er en passasjer og ikke føreren, før du kan vise varsler.

**MERK:** Hvis du viser kartet, finner du meldingene i kartverktøyet.

• Velg **OK** for å ignorere et varsel.

Hurtigmeldingen lukkes, men varselet forblir aktivt på telefonen din.

- Velg **Vis** for å vise et varsel.
- Velg **Vis** > **Spill** for å lytte til varselet.

Enheten leser varselet ved hjelp av tekst-til-tale-teknologi. Denne funksjonen er ikke tilgjengelig for alle språk.

• Velg **Vis**, og velg et alternativ for å utføre tilleggshandlinger, for eksempel å avvise varselet fra telefonen. **MERK:** Tilleggshandlinger er bare tilgjengelige for enkelte varseltyper og må støttes av appen som genererer varselet.

### <span id="page-41-0"></span>Motta varsler mens du viser kartet

#### **ADVARSEL**

Ikke les eller samhandle med varsler mens du kjører, siden det kan føre til en distraksjon som igjen kan føre til en ulykke med alvorlig personskade eller dødsfall som resultat.

Hvis du vil bruke denne funksjonen, må enheten din være koblet til en støttet telefon som kjører Garmin Drive appen (*[Live-tjenester, trafikk og smarttelefonfunksjoner](#page-38-0)*, side 33).

Når du viser kartet, ser du nye varsler i et kartverktøy i utkanten av skjermen. Hvis enheten er i bevegelse, må du bekrefte at du er en passasjer og ikke føreren, før du kan vise varsler.

• Hvis du vil ignorere et varsel, velger du  $\bigtimes$  eller venter til hurtigmeldingen utløper.

Hurtigmeldingen lukkes, men varselet forblir aktivt på telefonen din.

- Velg varselteksten for å vise et varsel.
- Velg **Spill av melding** for å lytte til varselet. Enheten leser varselet ved hjelp av tekst-til-tale-teknologi. Denne funksjonen er ikke tilgjengelig for alle språk.

### Vise listen over varsler

Du kan vise en liste over alle aktive varsler.

**1** Velg > **Smarte varsler**.

Listen over varsler vises. Uleste varsler vises i sort, og tidligere leste varsler vises i grått.

- **2** Velg et alternativ:
	- Velg varselbeskrivelsen for å vise et varsel.
	- $\cdot$  Velg for å lytte til et varsel.

Enheten leser varselet ved hjelp av tekst-til-tale-teknologi. Denne funksjonen er ikke tilgjengelig for alle språk.

# Ringe med håndfri

**MERK:** Selv om de fleste telefoner støttes og kan brukes, er det imidlertid ingen garanti for at en bestemt telefon kan brukes. Det er ikke sikkert at alle funksjonene er tilgjengelige for din telefon.

Ved hjelp av trådløs Bluetooth teknologi kan enheten din kobles til mobiltelefonen, slik at du får en håndfri enhet (*[Live-tjenester, trafikk og smarttelefonfunksjoner](#page-38-0)*, side 33). Du kan ringe eller motta samtaler ved hjelp av enheten mens du er koblet til.

### Foreta et anrop

### Ringe et nummer

- **1** Velg > **Telefon** > **Slå nummer**.
- **2** Angi nummeret.
- **3** Velg **Slå nummer**.

### Ringe en kontakt i telefonboken

Telefonboken lastes fra telefonen til enheten hver gang de kobles sammen. Det kan ta et par minutter før telefonboken blir tilgjengelig. Det er ikke alle telefoner som støtter denne funksjonen.

- **1** Velg > **Telefon** > **Telefonbok**.
- **2** Velg en kontakt.
- **3** Velg **Ring**.

### Ringe en posisjon

- **1** Velg > **Telefon** > **Bla gjennom kategorier**.
- **2** Velg et punkt av interesse.
- **3** Velg **Ring**.

### <span id="page-42-0"></span>Motta et anrop

Velg **Svar** eller **Ignorer** når du mottar et anrop.

### Bruke anropsloggen

Anropsloggen lastes fra telefonen til enheten hver gang telefonen og enheten kobles sammen. Det kan ta et par minutter før anropsloggen blir tilgjengelig. Det er ikke alle telefoner som støtter denne funksjonen.

- **1** Velg > **Telefon** > **Anropslogg**.
- **2** Velg en kategori.

Det vises en liste over anrop. De siste anropene vises øverst.

**3** Velg et anrop.

### Bruke samtalealternativer

Samtalealternativer er tilgjengelige når du svarer på et anrop. Det er ikke sikkert at alle alternativene er kompatible med telefonen din.

**TIPS:** Hvis du lukker siden for samtalealternativer, kan du åpne den igjen ved å velge □ på et hvilket som helst skjermbilde. Du kan også velge oppringeren fra kartet.

- Hvis du vil konfigurere en konferansesamtale, velger du **Legg til anrop**.
- Hvis du vil overføre lyd til telefonen din, velger du **Samtale pågår på navigasjonsenhet**. **TIPS:** Du kan bruke denne funksjonen hvis du vil koble fra Bluetooth tilkoblingen og fortsette samtalen, eller hvis du vil fortsette samtalen i fortrolighet.
- Hvis du vil bruke nummertastaturet, velger du **Tastatur**.

**TIPS:** Du kan bruke denne funksjonen for å bruke automatiske systemer, for eksempel telefonsvarer.

- Hvis du vil dempe mikrofonen, velger du **Demp**.
- Velg **Avslutt anrop** for å legge på.

### Lagre et telefonnummer hjem

**TIPS:** Når du har lagret et hjemnummer, kan du redigere hjemnummeret ved å redigere Hjem på listen over lagrede posisjoner (*[Redigere en lagret posisjon](#page-28-0)*, side 23).

- **1** Velg > **Telefon** > > **Angi hjemmenummeret**.
- **2** Angi telefonnummeret ditt.
- **3** Velg **Ferdig**.

### Ringe hjem

Du må angi et telefonnummer for hjemposisjonen før du kan ringe hjem.

Velg > **Telefon** > **Ring hjem**.

# Koble fra en Bluetooth enhet

Du kan midlertidig koble fra en Bluetooth enhet uten å slette den fra listen over parede enheter. Bluetooth Enheten kan ikke koble til Garmin DriveCam enheten automatisk i fremtiden.

- **1** Velg > **Trådløse nettverk**.
- **2** Velg enheten du vil koble fra.
- **3** Velg **Koble fra**.

# Slette en parkoblet telefon

Du kan slette en parkoblet telefon for å unngå at den kobler til enheten automatisk flere ganger.

- **1** Velg > **Trådløse nettverk**.
- **2** Velg telefonen, og velg **Opphev paring for enhet**.

# Trafikk

### *LES DETTE*

### <span id="page-43-0"></span>Garmin er ikke ansvarlig for at trafikkinformasjonen er korrekt.

Enheten kan gi informasjon om trafikk på veien foran deg eller på ruten. Du kan konfigurere enheten til å unngå trafikk ved beregning av ruter og til å finne en ny rute til bestemmelsesstedet hvis det oppstår store forsinkelser i trafikken på den aktive ruten (*[Trafikkinnstillinger](#page-52-0)*, side 47). Med trafikkartet kan du se på kartet for å oppdage forsinkelser i området.

For å gi trafikkinformasjon må enheten motta trafikkdata.

• Alle produktmodeller kan motta trafikkdata uten et abonnement ved hjelp av Garmin Drive appen (*Motta trafikkdata med smarttelefonen*, side 38).

Trafikkdata er ikke tilgjengelige i alle områder. Du finner mer informasjon om områder med trafikkdekning på [garmin.com/traffic](http://garmin.com/traffic).

# Motta trafikkdata med smarttelefonen

Enheten kan motta trafikkdata i sanntid abonnementsfritt når den er koblet til en smarttelefon som kjører Garmin Drive appen.

- **1** Koble enheten til Garmin Drive appen (*[Live-tjenester, trafikk og smarttelefonfunksjoner](#page-38-0)*, side 33).
- **2** På Garmin DriveCam enheten velger du > **Trafikk**. Kontroller at alternativet **Trafikk** er merket av.

# Aktivere trafikk

Du kan aktivere eller deaktivere trafikkdata.

- **1** Velg  $\bullet$  > Trafikk.
- **2** Merk av for **Trafikk**.

# Vise trafikk på kartet

Trafikkartet viser fargekodet trafikkflyt og forsinkelser på veier i nærheten.

- **1** Gå til hovedmenyen, og velg > **Trafikk**.
- **2** Velg eventuelt  $\blacksquare$  > **Tegnforklaring** for å vise tegnforklaringen for trafikkartet.

## Søke etter trafikkhendelser

- **1** Gå til hovedmenyen, og velg > **Trafikk**.
- $2 \text{ Velg}$   $\equiv$  > **Hendelser**.
- **3** Velg et element i listen.
- **4** Hvis det er mer enn én hendelse, bruker du pilene for å vise andre hendelser.

# Bruke programmene

# Vise brukerveiledningen på enheten

Du kan vise hele brukerveiledningen på enhetsskjermen på mange språk.

- **1** Velg > **Brukerveiledning**. Brukerveiledningen vises på samme språk som programvareteksten (*[Innstillinger for språk og tastatur](#page-53-0)*, [side 48](#page-53-0)).
- **2** Velg  $\mathbf Q$  for å søke i brukerveiledningen (valgfritt).

# <span id="page-44-0"></span>Vise værmeldingen

### *LES DETTE*

Garmin er ikke ansvarlig for at værdataene er korrekte.

Enheten må motta værdata før du kan bruke denne funksjonen. Du kan koble enheten til Garmin Drive appen for å motta værdata (*[Live-tjenester, trafikk og smarttelefonfunksjoner](#page-38-0)*, side 33).

 $1 \text{ Vela}$   $\blacksquare$  > Vær.

Enheten viser de gjeldende værforholdene og en prognose for de neste dagene.

2 Velg en dag.

Det vises en detaljert værmelding for den dagen.

### Vise været nærme en annen by

- **1** Velg > **Vær** > **Gjeldende posisjon**.
- **2** Velg et alternativ:
	- Hvis du vil vise værvarsel for en favorittby, velger du en by fra listen.
	- Hvis du vil legge til en favorittby, velger du **Legg til by** og angir et navn.

### Se værradaren

Hvis du vil bruke denne funksjonen, må enheten din være koblet til en støttet telefon som kjører Garmin Drive appen (*[Live-tjenester, trafikk og smarttelefonfunksjoner](#page-38-0)*, side 33).

- **1** Velg $\blacksquare$  > **Værradar.**
- **2** Velg **b** for å vise animasjoner på radarkartet.

### Vise værvarsler

Hvis du vil bruke denne funksjonen, må enheten din være koblet til en støttet telefon som kjører Garmin Drive appen (*[Live-tjenester, trafikk og smarttelefonfunksjoner](#page-38-0)*, side 33).

**MERK:** Denne funksjonen er ikke tilgjengelig i alle områder.

Når du reiser med enheten, kan det vises værvarsler på kartet. Du kan også vise et kart med værvarsler for steder i nærheten av der du befinner deg, eller i nærheten av en valgt by.

- **1** Velg  $\mathbf{F}$  > **Vær**.
- **2** Velg eventuelt en by.
- $3 \text{ Vela}$  $\equiv$  > **Værvarsler**.

## Kontrollere veiforholdene

Hvis du vil bruke denne funksjonen, må enheten din være koblet til en støttet telefon som kjører Garmin Drive appen (*[Live-tjenester, trafikk og smarttelefonfunksjoner](#page-38-0)*, side 33).

Du kan vise værrelaterte veiforhold for veier i området, på ruten eller i en annen by.

- 1 Velg $\blacksquare$  > Vær.
- **2** Velg eventuelt en by.
- $3 \text{ Velq}$   $\equiv$  > **Veiforhold**.

## Ruteplanlegger

Du kan bruke ruteplanleggeren til å opprette og lagre en rute som du kan navigere etter på et senere tidspunkt. Dette kan være nyttig for å planlegge en leveranserute, ferie eller biltur. Du kan redigere en lagret rute for å tilpasse den ytterligere, blant annet endre rekkefølgen på posisjonene, legge til attraksjoner som er foreslått, og legge til tilpasningspunkter.

Du kan også bruke ruteplanleggeren til å redigere og lagre den aktive ruten.

## <span id="page-45-0"></span>Planlegge en rute

En rute kan inneholde mange destinasjoner, men den må alltid inneholde en startposisjon og minst én destinasjon. Startposisjonen er posisjonen der du planlegger å starte ruten. Hvis du begynner å navigere ruten fra en annen plassering, gir enheten deg muligheten til å legge ruten til startposisjonen først. På en rundtur kan startposisjonen og den endelige destinasjonen være samme posisjon.

- **1** Velg **Ruteplanlegger** > **Opprett rute**.
- **2** Om nødvendig velger du en beregningsmodus. **MERK:** Kortere tid er valgt som standard.
- **3** Velg et alternativ for å velge en posisjon for startpunktet:
	- Velg en posisjon på kartet.
	- Velg **Q**, og søk etter en posision (*Finne en posision ved hjelp av søkelinjen*, side 17).
- **4** Gjenta trinn 3 for å legge til flere posisjoner.

**MERK:** Den siste posisjonen du legger til, er målet.

**5** Når du har lagt til alle de nødvendige posisjonene, velger du

### Redigere og omorganisere posisjoner i en rute

- **1** Velg > **Ruteplanlegger**.
- **2** Velg en lagret rute.
- **3** Velg **Liste**.
- **4** Velg en posisjon.
- **5** Velg et alternativ:
	- Hvis du vil flytte posisjonen opp eller ned, kan du trykke på  $\hat{\mathcal{F}}$ og dra posisjonen til et nytt sted i ruten.
	- Hvis du vil legge til en ny posisjon etter den valgte posisjonen, velger du  $\bigoplus$ .
	- Velg  $\overline{\mathbf{m}}$  for å fjerne posisjonen.

### Endre alternativene for ruteplanlegging for en rute

Du kan tilpasse hvordan enheten beregner en rute.

- **1** Velg > **Ruteplanlegger**.
- **2** Velg en lagret rute.
- **3** Velg .
- **4** Velg et alternativ:
	- Du kan legge til tilpasningspunkter på ruten ved å velge **Tilpasser** og deretter minst én posisjon.
	- Du kan endre beregningsmodus for ruten ved å trykke på et rutesegment og velge en beregningsmodus.

### Navigering etter en lagret rute

- **1** Velg > **Ruteplanlegger**.
- **2** Velg en lagret rute.
- **3** Velg **Kjør!**.
- **4** Velg den første posisjonen du vil navigere til, og velg **OK**.
- **5** Velg **Start**.

Enheten beregner en rute fra gjeldende posisjon til valgt posisjon og viser deretter veien til de gjenværende rutedestinasjonene i riktig rekkefølge.

## <span id="page-46-0"></span>Redigering og lagring av aktiv rute

Hvis en rute er aktiv, kan du bruke ruteplanleggeren til å redigere og lagre den.

- **1** Velg > **Ruteplanlegger** > **Min aktive rute**.
- **2** Rediger ruten ved hjelp av ruteplanleggerfunksjonene. Ruten omberegner hver gang du gjør en endring.
- **3** Velg **Lagre** for å lagre ruten, som du kan navigere igjen senere (valgfritt).

## photoLive-trafikkameraer

Hvis du vil bruke denne funksjonen, må enheten din være koblet til Garmin Drive appen (*[Live-tjenester, trafikk og](#page-38-0)  [smarttelefonfunksjoner](#page-38-0)*, side 33).

photoLive-trafikkameraer gir direktebilder av trafikkforhold på hovedveier og i veikryss.

photoLive-tjenesten er ikke tilgjengelig i alle områder.

### Vise og lagre photoLive-trafikkameraer

Du kan vise sanntidsbilder fra trafikkameraer i nærheten. Du kan også lagre trafikkameraer for områder der du kjører ofte.

- **1** Velg > **photoLive**.
- **2** Velg **Trykk for å legge til**.
- **3** Velg en vei.
- **4** Velg en trafikkameraposisjon.

Det vises en forhåndsvisning av sanntidsbildet fra kameraet ved siden av et kart over kameraets posisjon. Du kan velge forhåndsvisningen av bildet for å vise bildet i full størrelse.

**5** Velg **Lagre** for å lagre kameraet (valgfritt).

Det legges til et miniatyrbilde av kameraet i hovedskjermbildet i photoLive-appen.

### Vise photoLive-trafikkameraer på kartet

photoLive-kartverktøyet viser trafikkameraer fra veien foran deg.

- **1** Gå til kartet, og velg $\mathbf{r}$  > **photoLive**. Enheten viser sanntidsbildet fra det nærmeste trafikkameraet på veien foran sammen med avstanden til kameraet. Når du passerer kameraet, laster enheten inn sanntidsbildet fra det neste kameraet på veien.
- **2** Hvis det ikke finnes noen kameraer for veien, velger du **Finn kameraer** for å vise eller lagre trafikkameraer i nærheten (valgfritt).

### Lagre et trafikkamera

- **1** Velg > **photoLive**.
- **2** Velg **Trykk for å legge til**.
- **3** Velg et trafikkamera.
- **4** Velg **Lagre**.

## Trådløse kameraer

Enheten din kan vise videofeeden fra ett eller flere tilkoblede trådløse kameraer (selges separat).

## <span id="page-47-0"></span>Parkoble BC 40-kameraet med en Garmin navigasjonsenhet

Du kan parkoble kameraet med en kompatibel Garmin navigasjonsenhet. Hvis du vil ha mer informasjon om kompatible Garmin enheter, kan du gå til produktsiden på [garmin.com/bc40](http://garmin.com/bc40).

- **1** Oppdater navigasjonsenheten til den nyeste programvaren.
- **2** Sett inn batterier i kameraet.

Kameraet går automatisk inn i parkoblingsmodus, og LED-lyset blinker blått mens kameraet er i parkoblingsmodus. Kameraet forblir i parkoblingsmodus i to minutter. Hvis parkoblingsmodusen utløper, kan du ta ut batteriene og sette dem inn på nytt.

**3** Sørg for at den kompatible Garmin navigasjonsenheten er utenfor kjøretøyet og innen 1,5 m (5 fot) fra kameraet, og slå på navigasjonsenheten.

Enheten registrerer kameraet automatisk og ber deg om å koble deg til det.

**4** Velg **Ja**.

**TIPS:** Hvis navigasjonsenheten ikke registrerer kameraet automatisk, kan du velge  $\bullet$  > **Trådløst kamera** > **Legg til nytt kamera** for å parkoble manuelt. Plasseringen av parkoblingsmenyen kan variere etter modell. Se navigasjonsenhetens brukerveiledning for å se flere parkoblingsinstruksjoner.

Enheten parkobles med kameraet.

**5** Angi et navn for kameraet (valgfritt).

Du bør bruke et beskrivende navn som tydelig identifiserer kameraets plassering.

**6** Velg **Ferdig**.

### Parkoble et BC 50-kamera med en Garmin navigasjonsenhet

Du kan parkoble BC 50-kameraet med en kompatibel Garmin navigasjonsenhet. Gå til [garmin.com/bc50](http://www.garmin.com/bc50) for å få mer informasjon om enhetskompatibilitet.

**1** Oppdater navigasjonsenheten til den nyeste programvaren.

Det kan hende at enheten din ikke støtter BC 50-kameraet hvis det ikke har den nyeste programvaren. Du finner mer informasjon om programvareoppdatering i brukerhåndboken til navigasjonsenheten.

- **2** Velg > **Trådløst kamera** > **Legg til nytt kamera**.
- **3** Følg instruksjonene på skjermen for å fullføre parkoblingen og konfigurere kameraet.

Når du har parkoblet et kamera for første gang, kobler kameraet til Garmin navigasjonsenheten automatisk når det tilføres strøm.

### Se video fra ryggekameraet

#### **ADVARSEL**

Denne enheten er ment å forbedre situasjonsforståelsen din når den brukes på riktig måte. Hvis den brukes på feil måte, kan du bli distrahert av skjermen, noe som kan føre til en ulykke som forårsaker alvorlig personskade eller død. Se bare raskt på informasjonen som vises på enheten. Vær alltid oppmerksom på omgivelsene, og ikke stirr på eller bli distrahert av skjermen. Hvis du fokuserer på skjermen, kan det føre til at du ikke unngår hindringer eller farer.

- Hvis kameraet ditt er koblet til et ryggelys (anbefalt), setter du kjøretøyet i revers.
- Hvis kameraet ditt er koblet til en konstant strømkilde, velger du  $\circledcirc$ .
- Hvis du vil vise eller skjule kameravisningen ved hjelp av talekommandoer, kan du si **OK Garmin**, **Vis video**  eller **Skjul video**.

**MERK:** Talekommandoer er ikke tilgjengelige på alle navigasjonsenheter. Talekommandoene kan variere avhengig av navigasjonsenhetsmodell. Denne funksjonen er ikke tilgjengelig for alle språk eller krever kanskje ekstra oppsett av navigasjonsenheten for noen språk.

### <span id="page-48-0"></span>Justere veiledningslinjene

For best mulig referanse bør veiledningslinjene justeres slik at de viser ytterkantene av kjøretøyet. Du bør justere veiledningslinjene separat for hvert ryggekamera. Når du endrer kameravinkelen, bør du umiddelbart justere veiledningslinjene på nytt.

- **1** Posisjoner kjøretøyet slik at førersiden er justert etter en innkjørsel, fortauskanten eller parkeringsrutelinjer. **TIPS:** Det kan være nyttig å posisjonere kjøretøyet midt i en parkeringsrute og deretter kjøre frem til neste rute. Dermed kan du bruke de bakre linjene på parkeringsruten som referansepunkt for justeringen.
- **2** Velg > **Trådløse kameraer** på den parkoblede Garmin navigasjonsenheten.
- **3** Velg navnet på det parkoblede kameraet, og velg **Veiledningslinjer** > **Juster veiledningslinjer**.
- **4** Bruk pilene i skjermhjørnene til å flytte endene på den hvite veiledningslinjen på førersiden. Veiledningslinjen skal vises rett over fortaus-, innkjørsels- eller parkeringsrutelinjen.

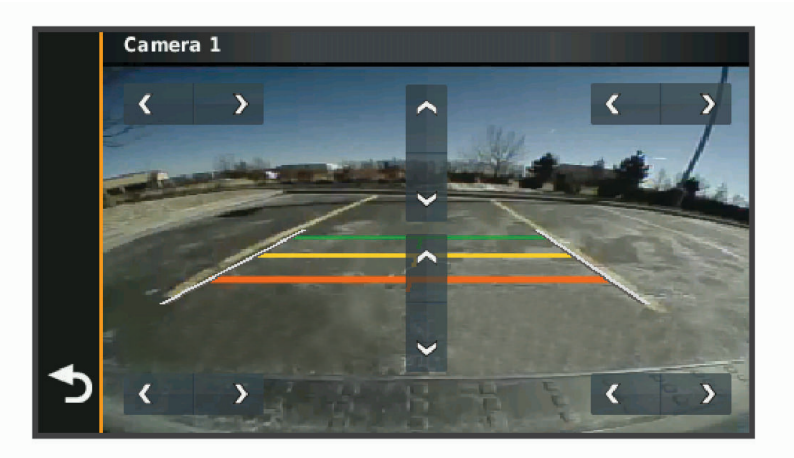

- **5** Bruk pilene midt på skjermbildet til å flytte de fargede veiledningslinjene opp eller ned. Den røde veiledningslinjen bør justeres etter den bakre delen av kjøretøyet. Det kan være den bakre støtfangeren, et tilhengerfeste eller et annet objekt som stikker ut bak på kjøretøyet.
- **6** Posisjoner kjøretøyet med passasjersiden justert etter fortaus-, innkjørsels- eller parkeringsrutelinjene, og bruk pilene til å justere den hvite veiledningslinjen på passasjersiden. Veiledningslinjene bør være symmetriske.

## Vise tidligere ruter og bestemmelsessteder

Du må aktivere funksjonen for reisehistorikk før du kan bruke denne funksjonen (*[Innstillinger for enhet og](#page-53-0)  [personvern](#page-53-0)*, side 48).

Du kan vise tidligere ruter og steder der du har stoppet, på kartet.

Velg > **Turhistorikk**.

# <span id="page-49-0"></span>**Musikkspiller**

Med musikkspilleren kan enheten din styre musikken som spilles av via en medieapp på en parkoblet telefon. Du kan åpne musikkspilleren når som helst ved å velge Musikkspiller på hovedmenyen.

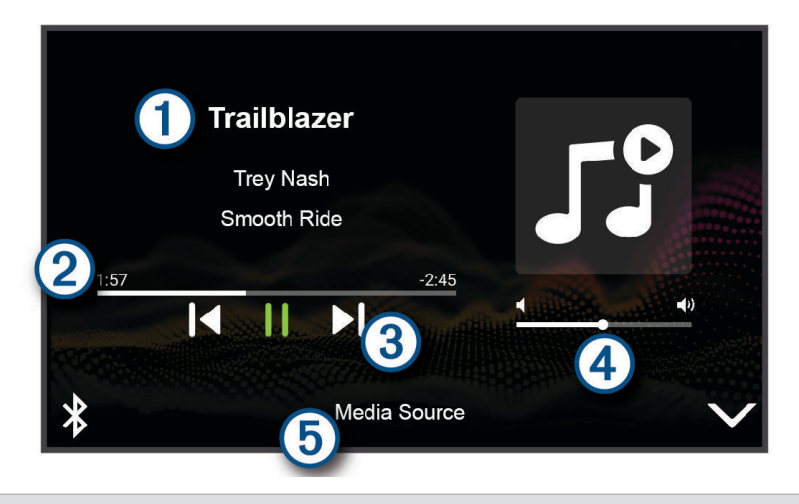

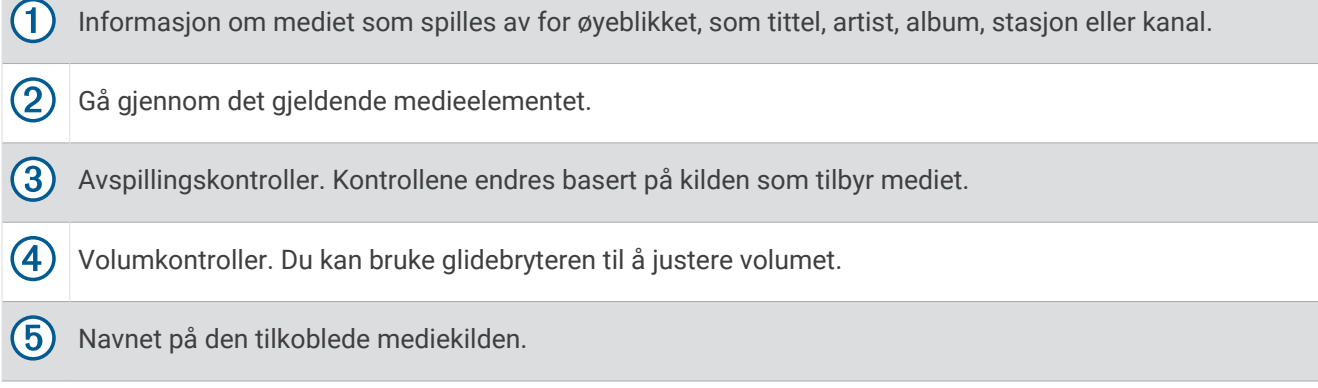

## Legge til musikkspillerverktøyet på kartet

Med musikkspillerverktøyet kan du styre musikkspilleren fra kartet.

- **1** Åpne kartet.
- **2** Velg > **Musikkspiller**.

Musikkspillerkontrollene vises på kartet.

# Innstillinger

# Innstillinger for kart og kjøretøy

Velg > **Kart & kjøretøy**.

**Ikon for kjøretøy på kart**: Angir kjøretøyikonet som viser posisjonen din på kartet.

**Kjørekartvisning**: Angir kartperspektivet.

**Kartdetalj**: Angir detaljnivået på kartet. Hvis du viser flere detaljer, kan det føre til at kartet tegnes opp langsommere.

**Karttema**: Endrer fargen på kartdataene.

**Kartlag**: Angir dataene som vises på kartsiden (*[Tilpasse kartlagene](#page-38-0)*, side 33).

**Autozoom**: Velger automatisk et passende zoomnivå for optimal bruk av kartet. Når dette er deaktivert, må du zoome inn eller ut manuelt.

**Mine kart**: Angir hvilke installerte kart enheten skal bruke.

## <span id="page-50-0"></span>Aktivere kart

Du kan aktivere kartprodukter som er installert på enheten.

**TIPS:** Du kan kjøpe flere kartprodukter på [buy.garmin.com.](http://buy.garmin.com)

- **1** Velg > **Kart & kjøretøy** > **Mine kart**.
- 2 Velg et kart.

## Navigasjonsinnstillinger

### Velg > **Navigasjon**.

**Beregningsmodus**: Angir metoden for ruteberegning.

**Unngåelser**: Angir veielementer som skal unngås på en rute.

**Egendefinerte unngåelser**: Gjør det mulig å unngå bestemte veier eller områder.

**Miljøsoner**: Angir innstillinger for unngåelse for områder med miljømessige begrensninger eller utslippsbegrensninger som kan gjelde kjøretøyet ditt.

**Begrenset modus**: Deaktiverer alle funksjoner som krever betydelig oppmerksomhet fra føreren. **GPS-simulator**: Hindrer enheten i å motta et GPS-signal, og sparer batteristrøm.

### Innstillinger for beregningsmodus

### Velg > **Navigasjon** > **Beregningsmodus**.

Ruteberegningen er basert på data om veihastighet og kjøretøysakselerasjon for en gitt rute.

**Kortere tid**: Beregner ruter som er raskere å kjøre, men som kan være lengre i avstand.

**Rett linje**: Beregner en luftlinje fra gjeldende posisjon til destinasjonen.

### Angi en simulert posisjon

Hvis du er innendørs eller ikke mottar satellittsignaler, kan du bruke GPS-simulatoren til å planlegge ruter fra en simulert posisjon.

- **1** Velg > **Navigasjon** > **GPS-simulator**.
- **2** Velg **Se på kart** på hovedmenyen.
- **3** Dobbelttrykk på kartet for å velge et område. Posisjonens adresse vises nederst på skjermen.
- **4** Velg posisjonsbeskrivelsen.
- **5** Velg **Angi posisjon**.

### Legge til en kjøretøyprofil for miljøsoner

Du kan legge til en kjøretøyprofil for miljøsoneinnstillingene som er spesifikke for kjøretøyet ditt, som drivstofftype og utslippsstandard.

**MERK:** Denne funksjonen er ikke tilgjengelig i alle områder eller for alle produktmodeller.

- **1** Velg > **Navigasjon** > **Miljøsoner**.
- **2** Følg instruksjonene på skjermen.

# <span id="page-51-0"></span>Innstillinger for trådløst nettverk

Med innstillingene for trådløst nettverk kan du administrere Wi‑Fi nettverk, parkoblede Bluetooth enheter og Bluetooth funksjoner.

### Velg > **Trådløse nettverk**.

**Bluetooth**: Aktiverer trådløs Bluetooth teknologi.

**Parkoblede enhetsnavn**: Navnene på parkoblede Bluetooth enheter vises i menyen. Du kan velge et enhetsnavn for å endre innstillingene for Bluetooth funksjonen for den enheten.

**Søk etter enheter**: Søker etter Bluetooth enheter i nærheten.

**Enhetsnavn**: Gjør det mulig å angi et enhetsnavn som identifiserer enheten på andre enheter med Bluetooth.

**Wi-Fi**: Aktiverer Wi‑Fi teknologien.

**Lagrede nettverk**: Gjør det mulig å redigere eller fjerne lagrede nettverk.

**Søk etter nettverk**: Søker etter Wi‑Fi nettverk i nærheten (*[Koble til et Wi‑Fi nettverk](#page-54-0)*, side 49).

## Innstillinger for kjørehjelp

Velg > **Kjørehjelp**.

**Førervarsler**: Gjør at du kan aktivere eller deaktivere varsler om kommende soner eller veiforhold (*[Funksjoner og](#page-18-0)  [varsler om førerbevissthet](#page-18-0)*, side 13).

**Fartsoverskridelsesvarsel**: Varsler deg når du overskrider fartsgrensen.

**Tone for redusert fartsgrense**: Varsler deg når fartsgrensen reduseres.

**Forhåndsvisning av rute**: Viser en forhåndsvisning av hovedveiene på ruten når du starter navigasjonen.

**Pauseplanlegging**: Gir deg en påminnelse om å ta en pause og viser deg kommende tjenester når du har kjørt lenge. Du kan aktivere eller deaktivere pausepåminnelser og forslag om kommende tjenester.

**Varsling av nærhetspunkter**: Varsler deg når du nærmer deg fotobokser for farts- og rødlyskontroll.

**Varsling om frontkollisjon**: Gjør det mulig å aktivere og angi sensitiviteten for frontkollisjonsvarselet. Høyere sensitivitet gjør at du blir varslet tidligere enn ved lavere sensitivitet.

**Startvarsel**: Varsler deg når stillestående trafikk begynner å bevege seg.

**Kjørefeltsadvarsel**: Gjør at enheten varsler deg når den oppdager at du kanskje krysser veistriper.

### Innstillinger for varsling av nærhetspunkter

**MERK:** Du må ha lastet egendefinerte punkter av interesse (POI-er) for å kunne vise varsler for nærhetspunkter. **MERK:** Denne funksjonen er ikke tilgjengelig i alle områder.

Velg > **Kjørehjelp** > **Varsling av nærhetspunkter**.

**Lyd**: Angir stil for varselet som spilles av når du nærmer deg nærhetspunkter.

**Varsler**: Angir typen nærhetspunkter som varslene spilles av for.

## Innstillinger for dashbordkamera

### Velg > **Dash Cam**.

**Kameraplassering**: Lar deg angi kjøretøyets høyde og kameraets plassering og justere dashbordkameraet.

**Opptak ved oppstart**: Dashbordkameraet kan begynne å ta opp video automatisk når du slår på enheten.

**Videooppløsning**: Angir oppløsning og kvalitet for dashbordkameraopptak.

**Hendelsesregistrering**: Angir følsomheten til hendelsesregistreringsfunksjonene. Enheten lagrer video automatisk når den registrer en potensiell hendelse under kjøring.

**Dataoverlegg**: Inkluderer informasjon om dato, tid, sted og hastighet i videoopptaket.

**Opptak som ikke er sikret**: Bestemmer når enheten sletter ulagrede videoopptak. Når alternativet **Slett når enheten er full** er valgt, sletter enheten de eldste ulagrede videoene når minnekortet er fullt. Når alternativet **Slett umiddelbart** er valgt, sletter enheten kontinuerlig ulagrede videoer som er mer enn tre minutter gamle, og alle ulagrede videoer hver gang den slås av. Dette er nyttig for å beskytte personvernopplysninger. Når alternativet Slett umiddelbart er valgt, kan du ikke vise ulagrede videoer i galleriet.

# <span id="page-52-0"></span>Innstillinger for trådløst kamera

Innstillingene for det trådløse kameraet gjør det mulig å administrere parkoblede Garmin trådløse kameraer og kamerainnstillinger. Innstillinger i denne menyen vises bare når et trådløst kamera er koblet til Garmin DriveCam enheten din. Du finner mer informasjon om parkobling av det trådløse kameraet med Garmin DriveCam enheten din i brukerhåndboken for kameraet.

## Innstillinger for ryggekamera

Velg > **Trådløst kamera**, og velg deretter navnet på ryggekameraet.

**Snu videoen**: Gjør det mulig å snu bildet opp/ned eller speilvende det.

**Veiledningslinjer**: Angir foretrukne veiledningslinjer som skal vises på kameravideoen.

**Gi nytt navn**: Gjør det mulig å gi nytt navn til det parkoblede kameraet.

**Angi standardkamera**: Angir rekkefølgen kameraene vises i, i kameravisningen. Kameraet øverst på listen er standardkameraet og vises først hver gang kameravisningen vises.

**Opphev paring**: Fjerner det parkoblede kameraet.

- **Automatisk aktivering**: Muliggjør automatisk standardvisning av kameraet på Garmin navigasjonsenheten hver gang den er slått på. Hvis navigasjonsenheten er koblet til et tenningskoblet strømuttak, kan du bruke denne funksjonen til å vise ryggekameraet automatisk når du starter kjøretøyet.
- **Videooppløsning**: Stiller inn kvaliteten på kameravideoen. Høyere oppløsningsinnstillinger gir et mer detaljert bilde, men bruker mer batteri.

**MERK:** Denne funksjonen er ikke tilgjengelig på alle navigasjonsenheter.

# **Skjerminnstillinger**

### Velg > **Skjerm**.

**Fargemodus**: Gjør det mulig å velge dag- eller nattfargemodus. Hvis du velger Automatisk-alternativet, veksler enheten automatisk mellom dag- eller nattfarger basert på klokkeslettet.

**Lysstyrke**: Gjør det mulig å justere lysstyrken på skjermen.

- **Tidsavbrudd for skjerm**: Gjør det mulig å angi hvor lang tid det tar før enheten går inn i søvnmodus ved inaktivitet når du bruker batteristrøm.
- **Skjermbilde**: Gjør det mulig å ta bilde av skjermbildet på enheten. Skjermbilder lagres i Screenshot-mappen på enheten.

# **Trafikkinnstillinger**

Gå til hovedmenyen, og velg  $\bullet$  > Trafikk.

**Trafikk**: Aktiverer trafikkfunksjonen.

**Gjeldende leverandør**: Angir hvilken leverandør av trafikkinformasjon som skal brukes for trafikkdata. Alternativet Automatisk velger de beste tilgjengelige trafikkdataene automatisk.

**Abonnementer**: Liste over de gjeldende trafikkabonnementene.

**Optimaliser rute**: Aktiverer at enheten skal bruke optimaliserte alternative ruter automatisk eller på forespørsel (*[Unngå trafikkforsinkelser på ruten](#page-33-0)*, side 28).

# Innstillinger for enheter og tid

Slik åpner du innstillingersiden Enheter og tid: Gå til hovedmenyen, og velg > **Enheter og tid**.

**Gjeldende tid**: Angir klokkeslett for enheten.

**Tidsformat**: Gjør det mulig å velge mellom 12-timers, 24-timers eller UTC-tidsformat.

**Enheter**: Angir måleenheten som brukes for avstander.

**Posisjonsformat**: Angir koordinatformatet og datum som brukes for geografiske koordinater.

## <span id="page-53-0"></span>Angi klokkeslett

- **1** Gå til hovedmenyen, og velg klokkeslettet.
- **2** Velg et alternativ:
	- Hvis du vil angi klokkeslettet automatisk ved hjelp av GPS-informasjon, velger du **Automatisk**.
	- Hvis du vil angi klokkeslettet manuelt, drar du tallene opp eller ned.

# Innstillinger for språk og tastatur

Slik åpner du Innstillinger for språk og tastatur: Gå til hovedmenyen, og velg  $\bullet$  > Språk og tastatur. **Talespråk**: Angir språket for talemeldinger.

**Tekstspråk**: Angir all tekst på skjermen til språket som er valgt.

**MERK:** Selv om du endrer tekstspråket, endres ikke språket i brukerangitte data eller kartdata, for eksempel gatenavn.

**Tastaturspråk**: Aktiverer tastaturspråk.

## Innstillinger for enhet og personvern

 $Vela$  $\bullet$  > **Enhet**.

**Om**: Viser enhetens programvareversjon, enhetens ID-nummer og informasjon om flere andre programvarefunksjoner.

**Forskrifter**: Viser forskrifts- og samsvarsinformasjon.

**Lisensavtaler for sluttbruker**: Viser lisensavtalene for sluttbruker.

**MERK:** Denne informasjonen trenger du når du skal oppdatere systemprogramvaren eller kjøpe flere kartdata.

**Programvarelisenser**: Viser lisensinformasjon om programvaren.

**Rapportering av enhetsdata**: Deler anonymisert data for å forbedre enheten.

**Reisehistorikk**: Gjør at enheten kan lagre en oversikt over stedene du besøker. Dette gjør at du kan se reiseloggen, bruke turhistorikkfunksjonen og bruke myTrends foreslåtte ruter.

**Nullstill**: Gjør at du kan slette reisehistorikk, tilbakestille innstillinger eller slette alle brukerdata.

### Nullstille data og innstillinger

Enheten tilbyr flere alternativer for å slette brukerdataene dine og gjenopprette alle innstillingene til fabrikkinnstillingene.

### **1** Velg  $\bullet$  > **Enhet** > **Nullstill.**

- **2** Velg et alternativ:
	- Velg **Tøm reisehistorikk** for å slette reisehistorikken din.

Dette alternativet sletter all historikk over stedene du har besøkt. Det sletter ikke lagrede posisjoner eller installerte kart.

• Hvis du vil gjenopprette alle innstillingene til fabrikkinnstillingene, velger du **Gjenopprette standard innstillingene**.

Dette alternativet sletter ikke noen brukerdata.

• Hvis du vil slette alle brukerdataene og gjenopprette alle innstillingene til fabrikkinnstillingene, velger du **Slett data og gjenopprett standardinnstillinger**.

Dette alternativet sletter alle brukerdata, inkludert lagrede posisjoner, nylig funne steder og reisehistorikk. Installerte kart slettes ikke.

# Informasjon om enheten

# Vise informasjon om forskrifter og samsvar fra den elektroniske etiketten

- **1** Gå til innstillingsmenyen og sveip nederst til menyen.
- **2** Velg **Enhet** > **Forskrifter** .

# <span id="page-54-0"></span>**Spesifikasioner**

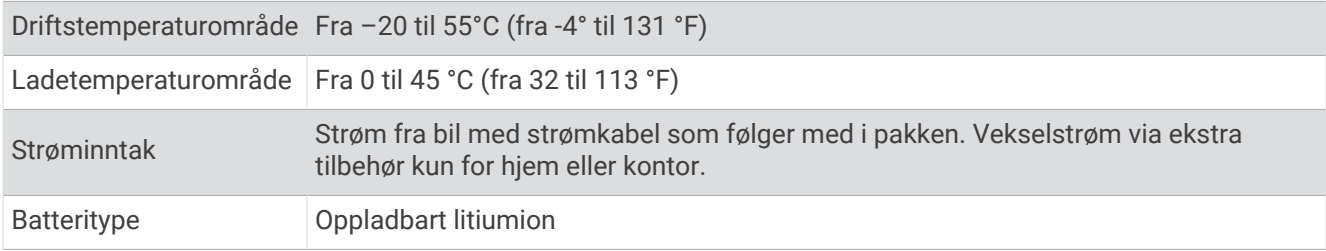

# Lade enheten

**MERK:** Dette produktet i klasse III skal få begrenset strømtilførsel.

Du kan lade batteriet i enheten på en av følgende måter.

- Koble enheten til strømuttaket i kjøretøyet.
- Koble enheten til en valgfri strømadapter (tilbehør), for eksempel en strømadapter for vegguttak. Du kan kjøpe en godkjent Garmin vekselstrøm/likestrøm-adapter egnet for hjemmebruk eller kontoret fra en Garmin forhandler eller [www.garmin.com](http://www.garmin.com). Enheten kan lade tregt når den er koblet til en tredjepartsadapter.

# Vedlikehold av enheten

## Garmin støttesenter

Gå til [support.garmin.com](http://support.garmin.com) for å få hjelp og informasjon, f.eks. produktveiledninger, svar på vanlige spørsmål, videoer og kundestøtte.

## Kart- og programvareoppdateringer

Du bør holde kartene og programvaren på enheten din oppdatert for å sørge for at du får den beste navigasjonsopplevelsen.

Kartoppdateringer gir deg de nyeste tilgjengelige endringene av veier og steder på kartene som brukes av enheten. Når du oppdaterer kart, kan enheten finne steder som nylig har blitt lagt til, og beregne mer nøyaktige ruter. Kartoppdateringene er store og kan ta flere timer å fullføre.

Programvareoppdateringer inneholder endringer og forbedringer av enhetsfunksjonene og betjeningen. Programvareoppdateringer er små og tar et par minutter å fullføre.

Du kan oppdatere enheten på to måter.

- Du kan koble enheten til et Wi‑Fi nettverk for å oppdatere direkte til enheten (anbefales). Ved hjelp av dette alternativet kan du enkelt oppdatere enheten uten å koble den til en datamaskin.
- Du kan koble enheten til en datamaskin og oppdatere den ved hjelp av Garmin Express appen [\(garmin.com](http://garmin.com/express) [/express](http://garmin.com/express)).

## Koble til et Wi**‑**Fi nettverk

Første gang du slår på enheten, blir du bedt om å koble til et Wi‑Fi nettverk og registrere enheten. Du kan også koble til et Wi‑Fi nettverk via innstillingsmenyen.

- **1** Velg > **Trådløse nettverk**.
- **2** Velg eventuelt **Wi-Fi** for å aktivere Wi‑Fi teknologi.
- **3** Velg **Søk etter nettverk**.

Enheten viser en liste over Wi‑Fi nettverk i nærheten.

- **4** Velg et nettverk.
- **5** Skriv eventuelt inn passordet for nettverket, og velg **Ferdig**.

Enheten kobler til nettverket, og nettverket blir lagt til i listen over lagrede nettverk. Enheten kobler automatisk til dette nettverket igjen når det er innenfor rekkevidde.

### <span id="page-55-0"></span>Oppdatere kart og programvare ved hjelp av et Wi**‑**Fi nettverk

### *LES DETTE*

Kart- og programvareoppdateringer kan kreve at enheten laster ned store filer. De vanlige begrensningene eller kostnadene ved databruk fra Internett-leverandøren din gjelder. Ta kontakt med Internett-leverandøren din for å få mer informasjon om begrensninger eller kostnader ved databruk.

Du kan oppdatere kartene og programvaren ved å koble enheten til et Wi‑Fi nettverk som gir tilgang til Internett. Dermed kan du holde enheten oppdatert uten å koble den til en datamaskin.

**1** Koble enheten til et Wi‑Fi nettverk (*[Koble til et Wi‑Fi nettverk](#page-54-0)*, side 49).

Når den er koblet til et Wi‑Fi nettverk, søker enheten etter tilgjengelige oppdateringer. Når det finnes en tilgjengelig oppdatering, vises  $\bigcirc$  på ikonet  $\bigcirc$  på hovedmenyen.

2  $\sqrt{e}$ lg  $\frac{1}{2}$  > Oppdateringer.

Enheten søker etter tilgjengelige oppdateringer. Når det finnes en tilgjengelig oppdatering, vises **Det finnes en oppdatering** under Kart eller Programvare.

- **3** Velg et alternativ:
	- Velg **Installer alle** for å installere alle tilgjengelige oppdateringer.
	- Velg **Kart** > **Installer alle** for å installere bare kartoppdateringer.
	- Velg **Programvare** > **Installer alle** for å installere bare programvareoppdateringer.
- **4** Les lisensavtalene, og velg **Godta alle** for å godta avtalene.

**MERK:** Hvis du ikke godtar lisensvilkårene, kan du velge Avslå. Dette stopper oppdateringsprosessen. Du kan ikke installere oppdateringer før du har godtatt lisensavtalene.

**5** Koble enheten til en ekstern strømkilde ved hjelp av den medfølgende USB-kabelen, og velg **Fortsett** (*[Lade](#page-54-0) enheten*[, side 49\)](#page-54-0).

Du får best resultat ved å bruke en USB-vegglader med en utgangsspenning på minst 2 A. Mange USBstrømadaptere for smarttelefoner, nettbrett eller bærbare medieenheter kan være kompatible.

**6** Sørg for at enheten er koblet til en ekstern strømkilde og innenfor rekkevidde for Wi‑Fi nettverket til oppdateringen er fullført.

**TIPS:** Hvis en kartoppdatering blir avbrutt før den fullføres, kan enheten mangle kartdata. For å reparere manglende kartdata må du oppdatere kartene på nytt ved hjelp av enten Wi‑Fi eller Garmin Express.

## <span id="page-56-0"></span>Oppdatering av kart og programvare med Garmin Express

Du kan bruke Garmin Express programmet til å laste ned og installere de nyeste kart- og programvareoppdateringene for enheten.

- **1** Hvis du ikke har installert Garmin Express programmet på datamaskinen, går du til [garmin.com/express](http://www.garmin.com/express) og følger instruksjonene på skjermen for å installere det (*[Installere Garmin Express](#page-57-0)*, side 52).
- **2** Åpne programmet **G** Garmin Express.
- **3** Koble enheten til datamaskinen med en USB-kabel.

Den lille enden på kabelen kobler du til USB-porten  $\Omega$  på Garmin DriveCam enheten, og den store kobler du til en tilgjengelig USB-port på datamaskinen.

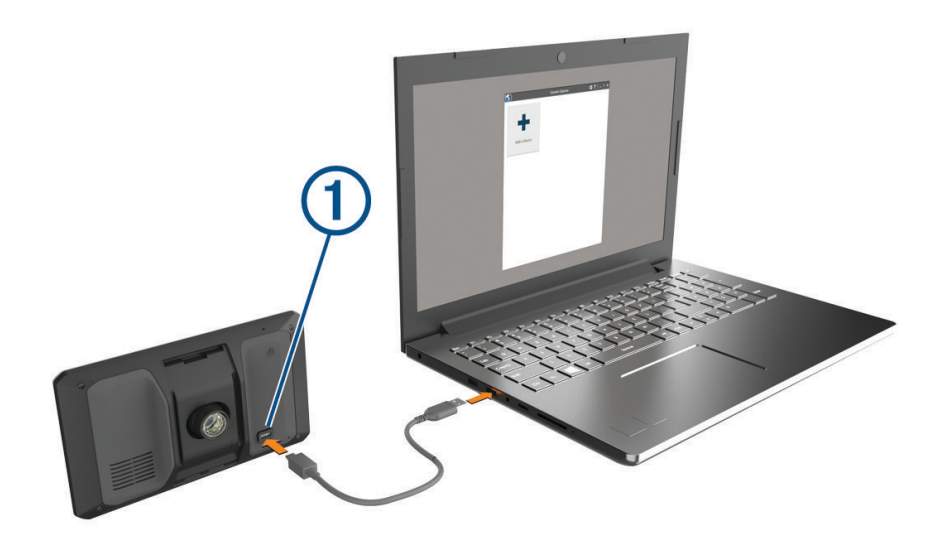

- **4** Fra Garmin DriveCam enheten velger du **Trykk for å koble til datamaskin**.
- **5** Når Garmin DriveCam enheten ber deg om å gå inn i filoverføringsmodus, velger du **Fortsett**.
- **6** I Garmin Express programmet klikker du på **Legg til en enhet**. Garmin Express programmet søker etter enheten din og viser deg enhetsnavnet og serienummeret.
- **7** Klikk på **Legg til enhet**, og følg instruksjonene på skjermen for å legge til enheten i Garmin Express programmet.

Når konfigurasjonen er fullført, viser Garmin Express programmet de tilgjengelige oppdateringene for enheten.

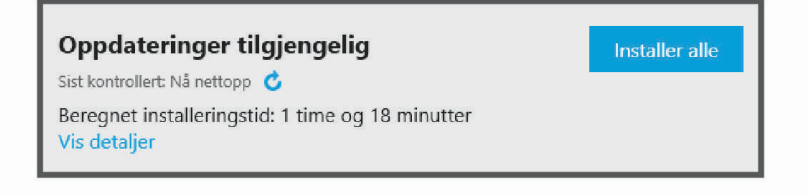

- <span id="page-57-0"></span>**8** Velg et alternativ:
	- Klikk på **Installer alle** for å installere alle tilgjengelige oppdateringer.
	- Hvis du vil installere en bestemt oppdatering, klikker du på **Vis detaljer** og deretter på **Installer** ved siden av oppdateringen du ønsker.

Garmin Express programmet laster ned og installerer oppdateringene på enheten. Kartoppdateringer tar mye plass og det kan ta lang tid å laste dem ned over en treg Internett-tilkobling.

**MERK:** Hvis en kartoppdatering er for stor for enhetens internminne, kan programvaren be deg om å sette inn et microSD kort i enheten for å utvide lagringsplassen (*[Sette inn minnekort for kart og data](#page-58-0)*, side 53).

**9** Følg instruksjonene på skjermen under oppdateringen for å fullføre installeringen.

Det kan for eksempel hende at Garmin Express programmet i løpet av oppdateringen ber deg om å koble fra enheten din og koble den til på nytt.

### Installere Garmin Express

Garmin Express programmet er tilgjengelig for Windows® og Mac® datamaskiner.

- **1** På datamaskinen går du til [garmin.com/express](http://garmin.com/express).
- **2** Velg et alternativ:
	- Hvis du vil se systemkrav og kontrollere at Garmin Express programmet er kompatibelt med datamaskinen, velger du **Systemkrav**.
	- Hvis du skal installere på Windows, velger du **Nedlasting for Windows**.
	- Hvis du skal installere på Mac, velger du **Nedlasting for Mac**.
- **3** Åpne filen som lastes ned, og følg instruksjonene på skjermen for å fullføre installeringen.

# Ta vare på enheten

*LES DETTE*

Unngå å miste enheten i bakken.

Ikke oppbevar enheten på et sted der den kan bli utsatt for ekstreme temperaturer over lengre tid. Dette kan føre til permanent skade.

Du må aldri trykke på skjermen med en hard eller skarp gjenstand, da dette kan skade skjermen.

Enheten må ikke komme i kontakt med vann.

### Rengjøre enhetens utside

#### *LES DETTE*

Unngå kjemiske rengjøringsmidler og løsemidler som kan skade plastdeler.

- **1** Rengjør enhetens utside (ikke berøringsskjermen) med en klut fuktet med mildt såpevann.
- **2** Tørk av enheten.

### Rengjøre berøringsskjermen

- **1** Bruk en myk, ren og lofri klut.
- **2** Du kan eventuelt fukte kluten med vann.
- **3** Hvis du bruker en fuktig klut, må du slå av enheten og koble den fra alle strømkilder.
- **4** Tørk forsiktig av skjermen med kluten.

### Rengjøre kameralinsen

### *LES DETTE*

### Unngå kjemiske rengjøringsmidler og løsemidler som kan skade plastdeler.

Du bør rengjøre kameraets objektiv regelmessig for å opprettholde kvaliteten på opptakene.

- **1** Tørk av objektivet med en klut som ikke skraper, og fukt kluten med isopropylalkohol om nødvendig.
- **2** La objektivet lufttørke.

# <span id="page-58-0"></span>Unngå tyveri

- Fjern enheten og braketten når de ikke er i bruk.
- Fjern merket etter sugekoppen på frontruten.
- Ikke oppbevar enheten i hanskerommet.
- Registrer enheten ved hjelp av Garmin Express programvaren [\(garmin.com/express\)](http://garmin.com/express).

# Starte enheten på nytt

Du kan starte enheten på nytt hvis den slutter å fungere. Hold av/på-tasten inne i 12 sekunder.

## Fjerne enheten, braketten og sugekoppen

### Fjerne enheten fra braketten

- **1** Trykk på utløserfliken eller utløserknappen på braketten.
- **2** Vipp toppen av enheten nedover, og løft enheten fra braketten.

### Fjerne braketten fra sugekoppen

- **1** Vri braketten til høyre eller venstre.
- **2** Bruk kraft til sokkelen på braketten løsner fra brakettballen på sugekoppen.

### Fjerne sugekoppen fra frontruten

- **1** Vipp spaken på sugekoppen mot deg.
- **2** Dra tappen på sugekoppen mot deg.

# Databehandling

Enheten har et minnekortspor for ytterligere datalagring. **MERK:** Enheten er kompatibel med Windows 7 og nyere og Mac OS 10.7 og nyere.

## Om minnekort

Du kan kjøpe minnekort hos en elektronikkforhandler, eller du kan kjøpe forhåndslastet Garmin-kartprogramvare [\(www.garmin.com](http://www.garmin.com)). Minnekort kan brukes til å lagre filer som kart og egendefinerte POI-er.

# Sette inn minnekort for kart og data

Du kan sette inn et minnekort for å få mer lagringsplass til kart og andre data på enheten. Du kan kjøpe minnekort fra en elektronikkforhandler. Enheten støtter microSD minnekort fra 4 til 256 GB. Minnekort må bruke FAT32-filsystemformatet. Minnekort som er større enn 32 GB, må formateres ved hjelp av enheten.

- **1** Finn kartet og minnekortsporet på enheten (*[Garmin DriveCam enhetsoversikt](#page-6-0)*, side 1).
- **2** Sett inn et minnekort i sporet.
- **3** Skyv det inn til du hører et klikk.

## Formatere minnekortet i dashbordkameraet

Dashbordkameraet må ha et minnekort som er formatert ved hjelp av FAT32-filsystemet. Du kan bruke enheten til å formatere kortet med dette filsystemet.

Du bør formatere minnekortet minst én gang hver sjette måned for å forlenge levetiden til minnekortet. Du må også formatere et nytt minnekort hvis det ikke er formatert ved hjelp av FAT32-filsystemet.

**MERK:** Når du formaterer minnekortet, slettes alle data på kortet.

- **1** Velg  $\blacksquare$  > Galleri.
- **2** Velg  $\equiv$  > **Formater minnekort**.

# <span id="page-59-0"></span>Tilkobling til datamaskin

Du kan koble enheten til datamaskinen med en USB-kabel.

- **1** Koble den minste enden av USB-kabelen til porten på enheten.
- **2** Koble den største enden av USB-kabelen til en port på datamaskinen.
- **3** Fra Garmin DriveCam enheten velger du **Trykk for å koble til datamaskin**.
- **4** Når Garmin DriveCam enheten ber deg om å aktivere filoverføringsmodus, velger du **Fortsett**.

På skjermen til enheten vises det et bilde som angir at enheten er koblet til en datamaskin.

Avhengig av operativsystemet på datamaskinen vises enheten enten som en bærbar enhet, en flyttbar stasjon eller et flyttbart volum.

# Overføre data fra datamaskinen

- **1** Koble enheten til datamaskinen (*Tilkobling til datamaskin*, side 54). Avhengig av operativsystemet på datamaskinen vises enheten enten som en bærbar enhet, en flyttbar stasjon eller et flyttbart volum.
- **2** Åpne filleseren på datamaskinen.
- **3** Velg en fil.
- **4** Velg **Rediger** > **Kopier**.
- **5** Bla til en mappe på enheten.

**MERK:** Hvis enheten vises som en flyttbar stasjon eller et volum, må du ikke plassere filer i Garmin-mappen.

**6** Velg **Rediger** > **Lim inn**.

# Koble fra USB-kabelen

Hvis enheten er koblet til datamaskinen som en flyttbar stasjon eller et flyttbart volum, må du koble enheten fra datamaskinen på en sikker måte for å unngå tap av data. Hvis enheten er koblet til Windows datamaskinen din som en bærbar enhet, er det ikke nødvendig å koble fra enheten på en sikker måte.

- **1** Gjør ett av følgende:
	- I Windows velger du ikonet **Trygg fjerning av maskinvare** i systemstatusfeltet og velger deretter enheten.
	- Du velger enheten, og deretter velger du **Fil** > **Løs ut** for Apple® datamaskiner.
- **2** Koble kabelen fra datamaskinen.

# Feilsøking

# Opptakene er uklare

- Rengjør kameraobjektivet (*[Rengjøre kameralinsen](#page-57-0)*, side 52).
- Rengjør frontruten foran kameraet.
- Kontroller at området på frontruten som er foran kameraet, blir rengjort av vindusviskerne, og flytt enheten hvis det kreves.

# <span id="page-60-0"></span>Minnekortet er forringet og må byttes ut

Alle microSD minnekort blir utslitt hvis de overskrives mange ganger. Regelmessig formatering av kortet kan forlenge levetiden og forbedre ytelsen. Siden dashbordkameraet tar opp kontinuerlig, må du kanskje bytte ut minnekortet regelmessig. Enheten oppdager feil på minnekortet automatisk, og varsler deg når det er på tide å formatere eller bytte ut minnekortet.

Du kan gjøre følgende for å forlenge minnekortets levetid.

- Formater minnekortet minst én gang hver sjette måned.
- Hvis enheten viser et varsel om feil på minnekortet, prøver du først å formatere minnekortet. Deretter bytter du ut minnekortet om nødvendig.
- Slå av enheten når du ikke bruker kjøretøyet.

Hvis enheten ikke er koblet til et strømuttak med tenningsbryter, bør du slå av enheten når du ikke bruker kjøretøyet, slik at dashbordkameraet ikke tar opp unødvendige opptak.

- Bruk et minnekort med høyere lagringskapasitet. Siden minnekort med høyere kapasitet sjeldnere blir overskrevet, varer de vanligvis lenger.
- Bruk et minnekort av høy kvalitet med hastighetsklasse 10 eller høyere.
- Kjøp et ekstra minnekort fra en produsent kjent for høy kvalitet og en forhandler med godt rykte.

# Opptakene hakker eller er ufullstendige

• Du kan få det beste ut av kameraet og videoene ved å bruke et minnekort av høy kvalitet med hastighetsklasse 10 eller høyere.

Et tregere minnekort tar kanskje ikke opp video raskt nok.

- Hvis du viser videoer på smarttelefonen ved hjelp av en trådløs tilkobling til kameraet, kan du prøve å vise videoene på et annet sted med mindre trådløs interferens eller prøve å overføre videoene til smarttelefonen.
- Overfør viktige opptak til en datamaskin eller smarttelefon, og formater minnekortet.
- Hvis enheten viser et varsel om feil på minnekortet, prøver du først å formatere minnekortet. Deretter bytter du ut minnekortet om nødvendig.
- Oppdater enheten for å få den nyeste programvaren (*[Kart- og programvareoppdateringer](#page-54-0)*, side 49).

# Sugekoppen fester seg ikke til frontruten

- **1** Vask sugekoppen og frontruten med isopropanol.
- **2** Tørk av med en ren, tørr klut.
- **3** Fest sugekoppen (*[Forhold vedrørende montering](#page-7-0)*, side 2).

## Enheten innhenter ikke satellittsignaler

- Kontroller at GPS-simulatoren er slått av (*[Navigasjonsinnstillinger](#page-50-0)*, side 45).
- Ta med enheten ut av parkeringshus og bort fra høye bygninger og trær.
- Hold enheten på samme sted i noen minutter.

## Batteriet mitt har ikke strøm særlig lenge

- Reduser lysstyrken på skjermen (*[Skjerminnstillinger](#page-52-0)*, side 47).
- Angi kortere tidsavbrudd for skjerm (*[Skjerminnstillinger](#page-52-0)*, side 47).
- Demp volumet (*[Justere volumet](#page-12-0)*, side 7).
- Slå av Wi-Fi-mottakeren når den ikke er i bruk (*[Innstillinger for trådløst nettverk](#page-51-0)*, side 46).
- Sett enheten i strømsparingsmodus når den ikke er i bruk (*[Slå enheten av eller på](#page-11-0)*, side 6).
- Ikke utsett enheten for ekstreme temperaturer.
- Ikke la enheten stå i direkte sollys.

# <span id="page-61-0"></span>Enheten kobler seg ikke til telefonen

- Velg  $\bullet$  > Trådløse nettverk. Bluetooth alternativet må være aktivert.
- Aktiver trådløs Bluetooth teknologi på telefonen, og hold telefonen mindre enn 10 meter (33 fot) unna enheten.
- Kontroller at telefonen er kompatibel. Gå til [www.garmin.com/bluetooth](http://www.garmin.com/bluetooth) hvis du vil ha mer informasjon.
- Fullfør parkoblingen på nytt.

For å gjenta parkoblingen må du oppheve parkoblingen av telefonen og enheten (*[Slette en parkoblet telefon](#page-42-0)*, [side 37](#page-42-0)) og fullføre parkoblingen på nytt (*[Live-tjenester, trafikk og smarttelefonfunksjoner](#page-38-0)*, side 33).

# **Tillegg**

# Vise status for GPS-signal

Hold  $\blacksquare$ II nede i tre sekunder.

# Kjøpe tilleggskart

- **1** Gå til enhetens produktside på [garmin.com.](http://garmin.com)
- **2** Klikk på **Kart**-fanen.
- **3** Følg instruksjonene på skjermen.

# Kjøpe tilbehør

• Valgfrie tilbehør er tilgjengelige på [garmin.com](http://www.garmin.com) eller fra din Garmin forhandler.

# Europeiske utslippsstandarder

De europeiske utslippsstandardene er standarder for eksosutslipp som begrenser mengden luftforurensende stoffer som slippes ut fra nye kjøretøyer som selges i Europa.

Du finner kjøretøyets utslippsstandarder i kjøretøyets brukerhåndbok, i kjøretøyets vognkort eller på kjøretøyets dørramme. Hvis du ikke finner utslippsstandarden for kjøretøyet, kan du kontakte bilforhandleren eller produsenten for å få mer informasjon.